# **Cisco Catalyst Center 2.3.7.x on ESXi Deployment Guide**

**First Published:** 2023-12-20 **Last Modified:** 2024-04-08

# **Catalyst Center on ESXi Deployment Guide**

# **Catalyst Center on ESXi Deployment Overview**

Catalyst Center on ESXi provides Catalyst Center functionality in a virtual form factor. Its straightforward deployment process allows you to quickly deploy Catalyst Center in your network. It also allows you to try out Catalyst Center without having to purchase a physical appliance.

This guide provides the following information:

- The requirements that need to be met in order to successfully deploy a Catalyst Center on ESXi virtual appliance.
- Procedures that detail how to create a virtual machine on a VMware ESXi host, configure a virtual appliance, execute the Quick Start workflow, and complete post-deployment tasks that should be carried out before you use Catalyst Center on ESXi.

# <span id="page-0-0"></span>**Deployment Requirements**

The following requirements must be met in order to successfully deploy a Catalyst Center on ESXi virtual appliance. For performance tips that cover the most performance-critical areas of VMware vSphere, see:

- VMware vSphere Client 7.0: *[Performance](https://www.vmware.com/content/dam/digitalmarketing/vmware/en/pdf/techpaper/performance/vsphere-esxi-vcenter-server-70-performance-best-practices.pdf) Best Practices for VMware vSphere 7.0* (PDF)
- VMware vSphere Client 8.0: *[Performance](https://www.vmware.com/content/dam/digitalmarketing/vmware/en/pdf/techpaper/performance/vsphere-esxi-vcenter-server-80-performance-best-practices.pdf) Best Practices for VMware vSphere 8.0* (PDF)

#### **Virtual Machine Minimum Requirements**

#### **Table 1: Virtual Machine Minimum Requirements**

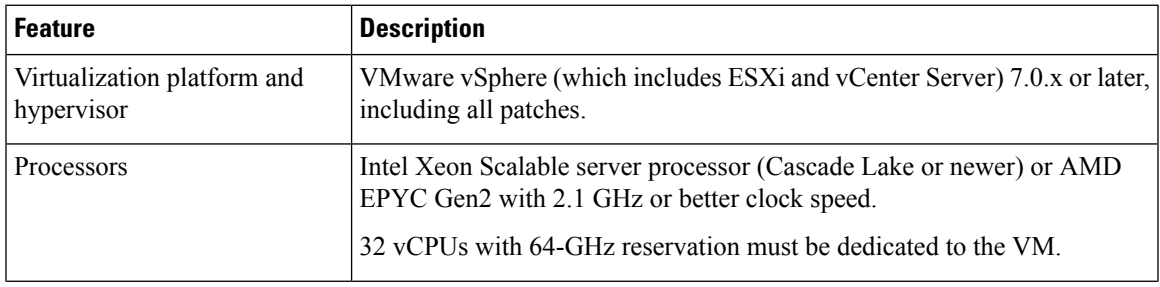

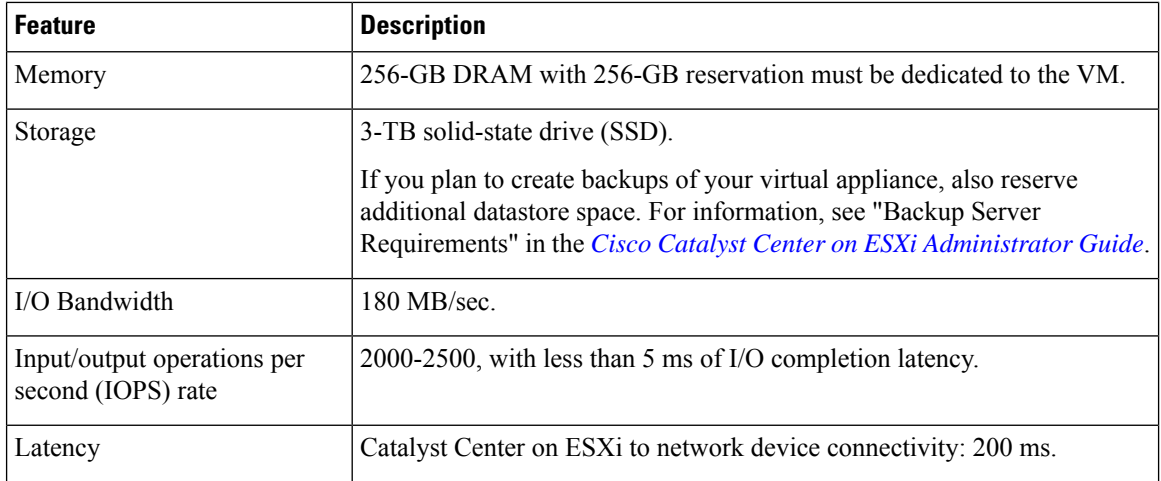

#### **Scale Numbers**

The following tables list the number of devices and site elements that Catalyst Center on ESXi supports.

#### **Table 2: Nonfabric Deployment Scale Numbers**

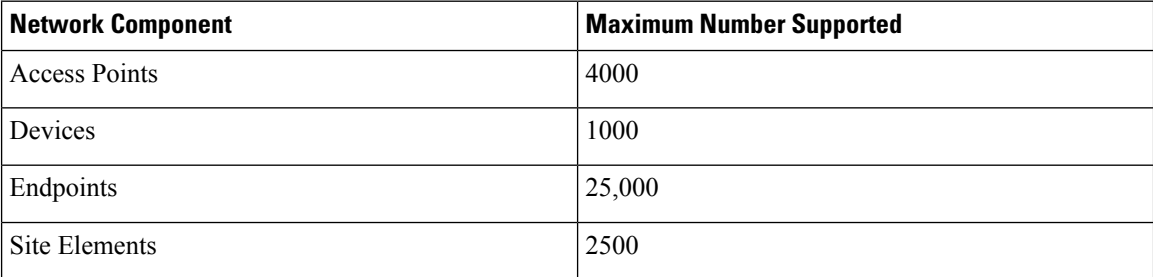

#### **Table 3: Fabric Deployment Scale Numbers**

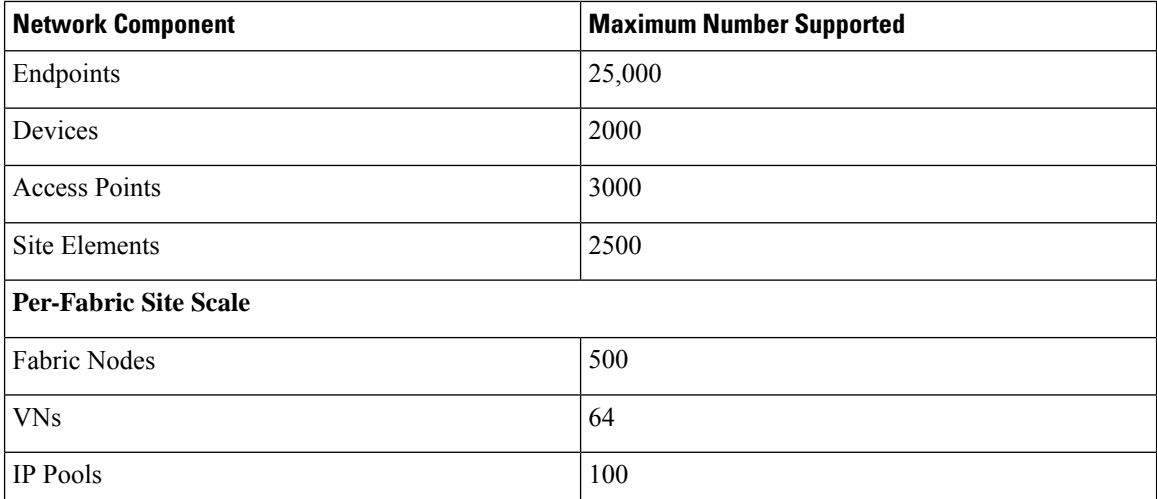

For both nonfabric and fabric deployments, up to 10 concurrent user connections are supported for network admins to log in to Catalyst Center on ESXi.

Ш

Cisco Catalyst Assurance uses near real-time streaming analytics, which requires additional guarantees on resource availability. When operating Catalyst Center on ESXi close to maximum scale, this functionality may be impacted by uncontrolled external events, such as host resource oversubscriptions and edge use cases that result in a resource usage spike. A number of things can indicate that these events are taking place, such as slow performance, data processing gaps, high I/O latency, and a CPU readiness percentage that's higher than normal.

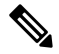

For more information about troubleshooting performance problems, see the "Troubleshoot and Enhance Performance" topic for your VMware vSphere version: **Note**

- For VMware vSphere Client 7.0, click [here.](https://docs.vmware.com/en/VMware-vSphere/7.0/com.vmware.vsphere.monitoring.doc/GUID-C5984D55-7E84-4F2F-855A-AF637D340DEC.html)
- For VMware vSphere Client 8.0, click [here.](https://docs.vmware.com/en/VMware-vSphere/8.0/vsphere-monitoring-performance/GUID-C5984D55-7E84-4F2F-855A-AF637D340DEC.html)

#### **Catalyst Center VA Launcher Requirements**

If you plan to use the CC VA Launcher to deploy and configure a virtual appliance, the following requirements must be met by the machine on which you'll run the app:

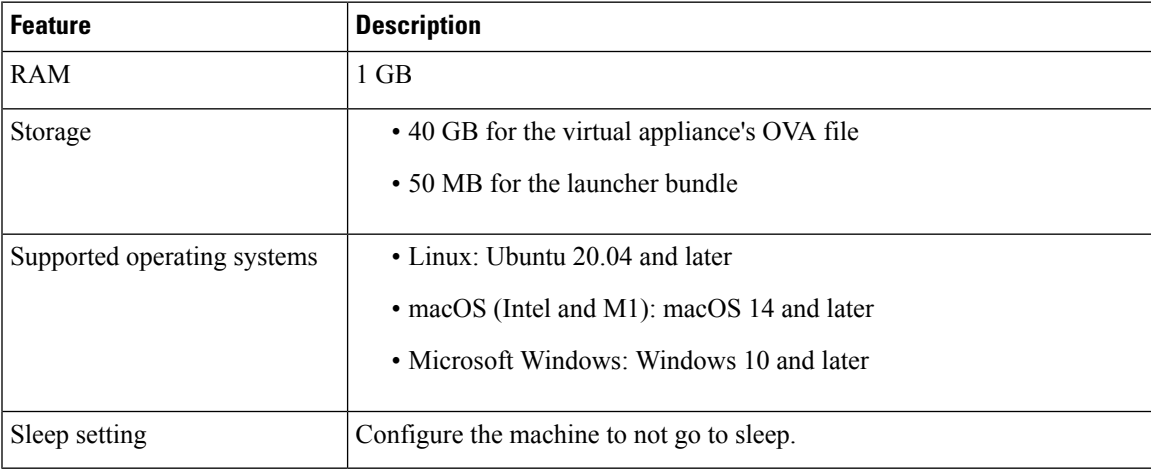

In addition to these requirements, do the following:

- Ensure that the user who will run the CC VA Launcher has the privileges necessary to deploy the virtual appliance's OVA file and modify the appliance's virtual machine settings.
- For the system you'll run the app on, configure its HTTP/network proxy settings (if applicable).

#### **Supported Browsers**

- Mozilla Firefox, version 65 or later
- Google Chrome, version 72 or later

# **Catalyst Center on ESXi Packages**

For a listing of the packages used by the virtual appliance, see the "Package Versions in Cisco Catalyst Center 2.3.7.x on ESXi" topic in *Cisco [Catalyst](https://www.cisco.com/c/en/us/td/docs/cloud-systems-management/network-automation-and-management/catalyst-center/catalyst-center-va/esxi/2-3-7/rns/b_rns-catalyst-center-esxi-2374.html) Center 2.3.7.x on ESXi Release Notes*.

# **Prepare for Deployment**

To prepare for the deployment of a Catalyst Center on ESXi virtual appliance, you'll need to complete the following tasks:

- Install [VMware](#page-3-0) vSphere, on page 4.
- Reserve [Enterprise](#page-3-1) Interface, on page 4.
- Prepare the DNS, NTP, and Proxy [Servers,](#page-4-0) on page 5.
- Prepare for the Quick Start [Workflow,](#page-5-0) on page 6.

### <span id="page-3-1"></span><span id="page-3-0"></span>**Install VMware vSphere**

To run, Catalyst Center on ESXi requires VMware vSphere (which includes ESXi and vCenter Server) 7.0.x or later, including all patches. Click [here](https://docs.vmware.com/en/VMware-vSphere/7.0/com.vmware.esxi.install.doc/GUID-B64AA6D3-40A1-4E3E-B03C-94AD2E95C9F5.html) to access an overview of the VMware vSphere installation and setup process. After you have installed VMware vSphere, confirm that it can be reached from the computer that you will use to deploy the virtual appliance's OVA file.

### **Reserve Enterprise Interface**

Before you set up the virtual appliance, ensure that you reserve one 1-Gbps/10-Gbps Enterprise interface to connect to and communicate with your enterprise network. Write down the IP address for this interface, because you'll need to enter it during appliance configuration.

Optionally, you can also reserve one 1-Gbps/10-Gbps Management network interface to access the Catalyst Center on ESXi GUI. Write down this interface's IP address as well if you plan to configure it.

Note the following points:

- The intracluster interface's IP address is predefined, so you won't need to enter it when you complete either the Maglev Configuration wizard with default mode selected or the browser-based Install Configuration wizard.
- Catalyst Center on ESXi supports the configuration of one additional interface for use by the virtual appliance. If you do so, make sure that you choose **VMXNET** from the **Adapter Type** drop-down list. Otherwise, appliance configuration will not complete successfully. For more information, see the [Add](https://docs.vmware.com/en/VMware-vSphere/7.0/com.vmware.vsphere.vm_admin.doc/GUID-47765AC6-38AA-4ADB-84DF-5094EDA718EC.html) a [Network](https://docs.vmware.com/en/VMware-vSphere/7.0/com.vmware.vsphere.vm_admin.doc/GUID-47765AC6-38AA-4ADB-84DF-5094EDA718EC.html) Adapter to a Virtual Machine topic in vSphere Virtual Machine [Administration](https://docs.vmware.com/en/VMware-vSphere/7.0/com.vmware.vsphere.vm_admin.doc/GUID-55238059-912E-411F-A0E9-A7A536972A91.html).

### **Import the IdenTrust Certificate Chain**

The Catalyst Center on ESXi OVA file is signed with an IdenTrust CA certificate, which is not included in VMware's default truststore. As a result, the **Deploy OVF Template** wizard's **Review details** page will indicate that you are using an invalid certificate while completing the wizard. You can prevent this by importing the IdenTrust certificate chain to the host or cluster on which you want to deploy the OVA file.

#### **Procedure**

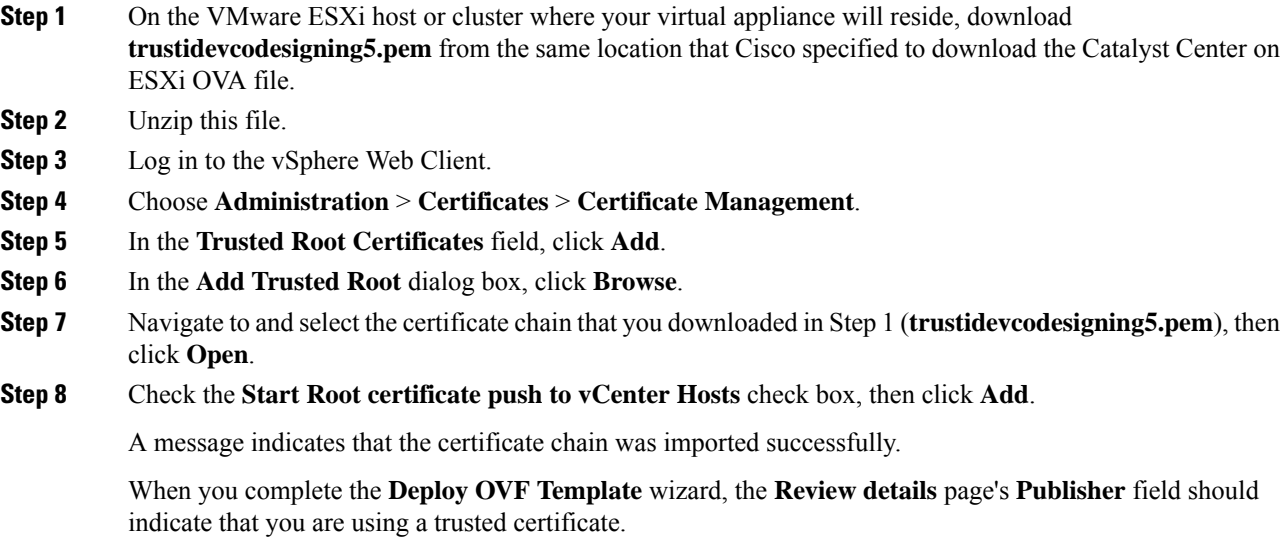

# <span id="page-4-0"></span>**Prepare the DNS, NTP, and Proxy Servers**

You'll be prompted to specify three items:

- The Domain Name System (DNS) server that Catalyst Center on ESXi will use to convert domain names to IP addresses.
- The Network Time Protocol (NTP) server that Catalyst Center on ESXi will use for clock synchronization.
- **(Optional)** The proxy server that Catalyst Center on ESXi will use to access internet-bound URLs.

Before you configure your virtual appliance, do the following:

- Ensure that the servers you want to use are available and running.
- For an NTP server, obtain its IP address or hostname. And for a proxy server, collect either its URL or hostname and its login credentials.

## **Enable Storage Input/Output Control**

For the datastore in which you are planning to deploy a virtual appliance, complete the following procedure so the appliance's virtual machine input/out (I/O) is prioritized over other virtual machines when the network is experiencing I/O congestion.

#### **Procedure**

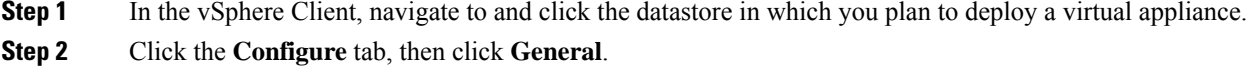

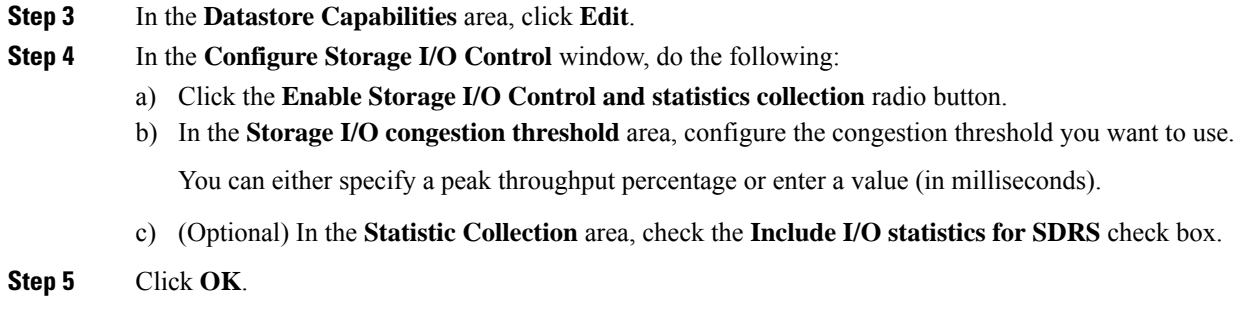

## **Check HA Admission Control Setting**

You cannot connect Catalyst Center on ESXi VMs to create three-node clusters. If you want to enable high availability (HA), you'll need to use VMware vSphere's HA functionality and enable strict admission control to ensure that:

- A virtual machine cannot be powered on if it will result in the violation of availability constraints.
- Configured failover capacity limits are enforced.
- HA operates as expected during a failover.

For more information, in the *Cisco Catalyst Center on ESXi [Administrator](https://www.cisco.com/c/en/us/support/cloud-systems-management/dna-center/products-maintenance-guides-list.html) Guide*, see the "High Availability" section in the "Configure System Settings" chapter.

### <span id="page-5-0"></span>**Prepare for the Quick Start Workflow**

After you create a virtual machine on an ESXi host and configure a Catalyst Center on ESXi virtual appliance, you'll be prompted to complete the Quick Start workflow. By completing this workflow, you'll discover the devices that Catalyst Center on ESXi will manage and enable the collection of telemetry from those devices. To complete this workflow successfully, you'll need to perform the following tasks:

• Decide on the username and password for the new admin user you're going to create. The default admin username and password (**admin/maglev1@3**) should only be used the very first time you log in to Catalyst Center on ESXi.

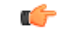

Changing this password is critical to network security, especially when the people who set up a Catalyst Center on ESXi virtual appliance are not the same people who will serve as its administrators. **Important**

- Obtain the credentials you use to log in to Cisco.com.
- Identify the users who need access to your system. For these users, define their roles as well as unique passwords and privilege settings.

You have the option to use an IPAM server and Cisco Identity Services Engine (ISE) with your virtual appliance. If you choose to use one or both of them, you'll also need to obtain the relevant URL and login credentials.

Refer to the following table for the new and changed features available in Catalyst Center 2.3.7.x on ESXi.

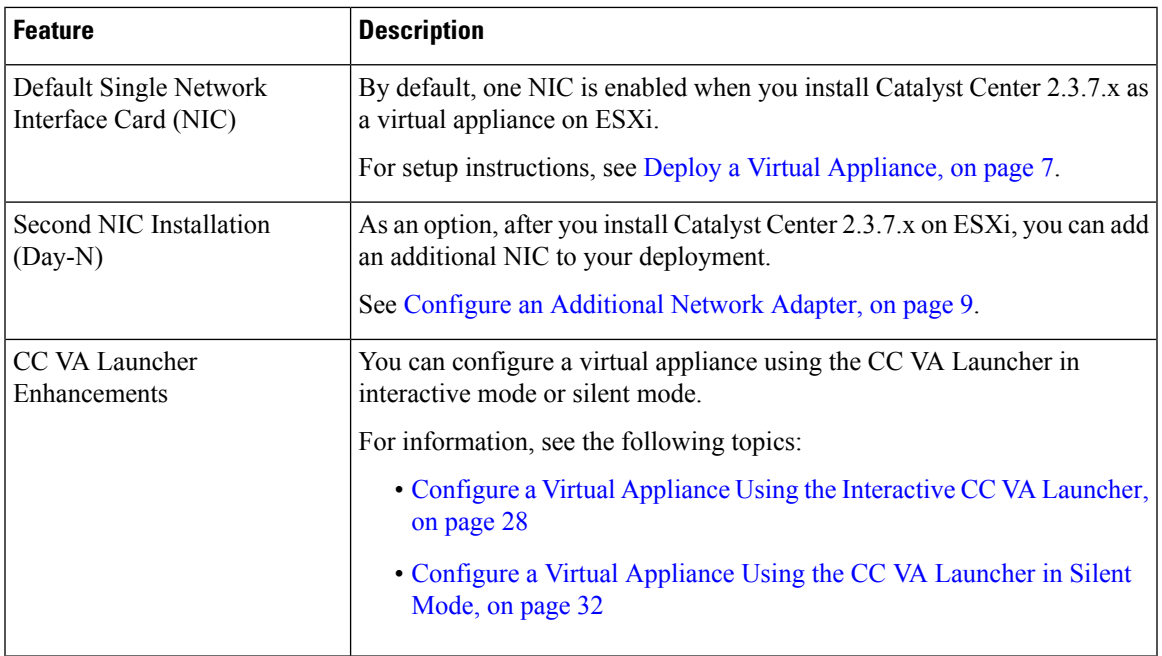

# <span id="page-6-0"></span>**Deploy a Virtual Appliance**

To set up a Catalyst Center on ESXi virtual appliance, you'll need to complete the following tasks:

- **1.** Create a Virtual [Machine.](#page-6-1)
- **2.** Configure a Catalyst Center on ESXi Virtual [Appliance](#page-9-0).
- **3.** Complete the Quick Start [Workflow.](#page-37-0)

If you want to set up your virtual appliance using the CC VA Launcher, you'll first complete the steps described in one of the following topics:

- Configure a Virtual Appliance Using the [Interactive](#page-27-0) CC VA Launcher, on page 28
- Configure a Virtual [Appliance](#page-31-0) Using the CC VA Launcher in Silent Mode, on page 32

Then you'll Complete the Quick Start [Workflow](#page-37-0).

### <span id="page-6-1"></span>**Create a Virtual Machine**

Complete the following procedure to create a virtual machine on the VMware ESXi host or cluster where your virtual appliance will reside.

#### **Procedure**

**Step 1** Download the Catalyst Center on ESXi OVA file from the location specified by Cisco.

**Step 2** Log in to the vSphere Web Client.

- **Step 3** In the navigation pane, right-click the IP address of host or cluster on which you want to deploy the OVA file and then click **Deploy OVF Template**.
- **Step 4** Complete the **Deploy OVF Template** wizard:
	- a) In the **Select an OVF Template** wizard page, specify the OVA file you want to use for deployment and then click **Next**. You can either:
		- Click the **URL** radio button and enter the appropriate path and OVA filename. If you choose this option, ensure that the OVA file is stored in and shared from a web-accessible location.
		- Click the **Local file** radio button, click **Upload Files**, and then navigate to and select the appropriate OVA file.

The wizard's **Select a name and folder** page opens. By default, the OVA's filename is set as the name of the virtual machine you're about to create. Also, the location where the ESXi host or cluster you selected in Step 3 resides is set as the deployment location.

b) If you want to use the default values, click **Next** and proceed to Step 4c.

If you want to use different values, do the following:

- **1.** Enter a name for the virtual machine you are creating.
- **2.** Specify where the virtual machine will reside.
- **3.** Click **Next**.

The wizard's **Select a compute resource** page opens.

c) Click the ESXi host or cluster on which you want to deploy the OVA file (the same one you right-clicked in Step 3), then click **Next**.

A page that lists deployment template details is displayed.

- d) Review the template details and then do one of the following:
	- If you need to make any changes, click **Back** as needed to return to the appropriate wizard page.
	- If you want to proceed, click **Next**.
	- Ignore the information provided in the **Extra configuration** field. This refers to additional configurations that Cisco provides in the Catalyst Center on ESXi OVA file. **Note**

The wizard's **Select storage** page opens.

- e) Do the following:
	- **1.** Click the radio button for the storage device you want to use.
	- **2.** In the **Select virtual disk format** field, choose either the **Thick Provision** or **Thin Provision** option.
	- **3.** Click **Next**.

The wizard's **Select networks** page opens.

- f) Do the following:
	- **1.** In the Enterprise Network's **Destination Network**drop-down list, choose the network that will connect to Catalyst Center on ESXi's Enterprise interface.

**2.** Click **Next**.

A summary of the deployment settings you've entered is displayed by the **Ready to complete** wizard page.

- g) Review the settings, then do one of the following:
	- If you need to make any changes, click **Back** as needed to return to the appropriate wizard page.
	- If you want to proceed with deployment, click **Finish**.
		- In general, deployment takes around 45 minutes to complete. You can monitor the progress in the vSphere Client's **Recent Tasks** tab. **Important**

## <span id="page-8-0"></span>**Configure an Additional Network Adapter**

Complete the following procedure in order to configure an additional network adapter for your virtual appliance, on which the Management interface will reside.

#### **Procedure**

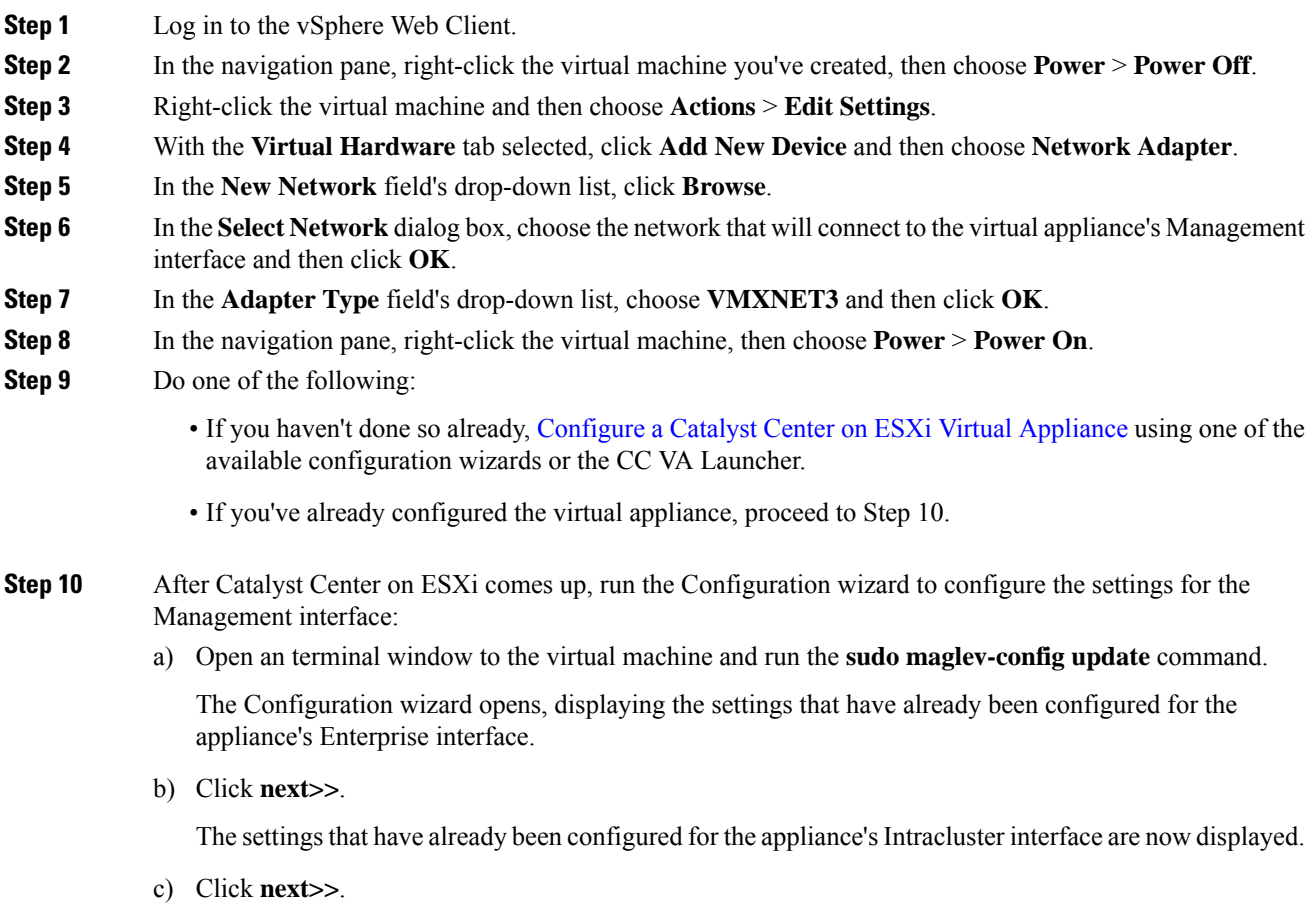

- d) For the Management interface (NETWORK ADAPTER #3) you just created, enter the appropriate values for the following parameters and then click **next>>**:
	- **Host IPv4/IPv6 Address** field: Enter the IP address for the Management interface.
	- **IPv4 Netmask/IPv6 Prefix Length** field: Enter the netmask for the interface's IP address.
	- **Default Gateway IPv4/IPv6 Address** field: Enter the default gateway IP address to use for the interface.
	- **IPv4/IPv6 Static Routes** field: Enter one or more static routes in the following format, separated by spaces: <*network*>/<*netmask*>/<*gateway*>.

# <span id="page-9-0"></span>**Configure a Catalyst Center on ESXi Virtual Appliance**

Complete one of the following procedures to configure a Catalyst Center on ESXi virtual appliance on a VMware ESXi host:

- Configure a Virtual Appliance Using the Maglev [Configuration](#page-9-1) Wizard: Default Mode, on page 10
- Configure a Virtual Appliance Using the Maglev [Configuration](#page-13-0) Wizard: Advanced Mode, on page 14
- Configure a Virtual Appliance Using the Install [Configuration](#page-19-0) Wizard, on page 20
- Configure a Virtual Appliance Using the Advanced Install [Configuration](#page-23-0) Wizard , on page 24

#### <span id="page-9-1"></span>**Configure a Virtual Appliance Using the Maglev Configuration Wizard: Default Mode**

If you want to configure a virtual appliance as quickly as possible using the Maglev Configuration wizard and are okay with using preset appliance settings, complete the following procedure.

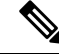

**Note**

The Intracluster interface is preconfigured when using this wizard. If you don't want to use the default settings for this interface, you'll need to complete the Configure a Virtual Appliance Using the Maglev [Configuration](#page-13-0) Wizard: [Advanced](#page-13-0) Mode.

#### **Before you begin**

Gather the following information for the virtual appliance before you start this procedure:

- Static IP address
- Subnet mask
- Default gateway
- DNS address
- NTP server details
- Proxy server details

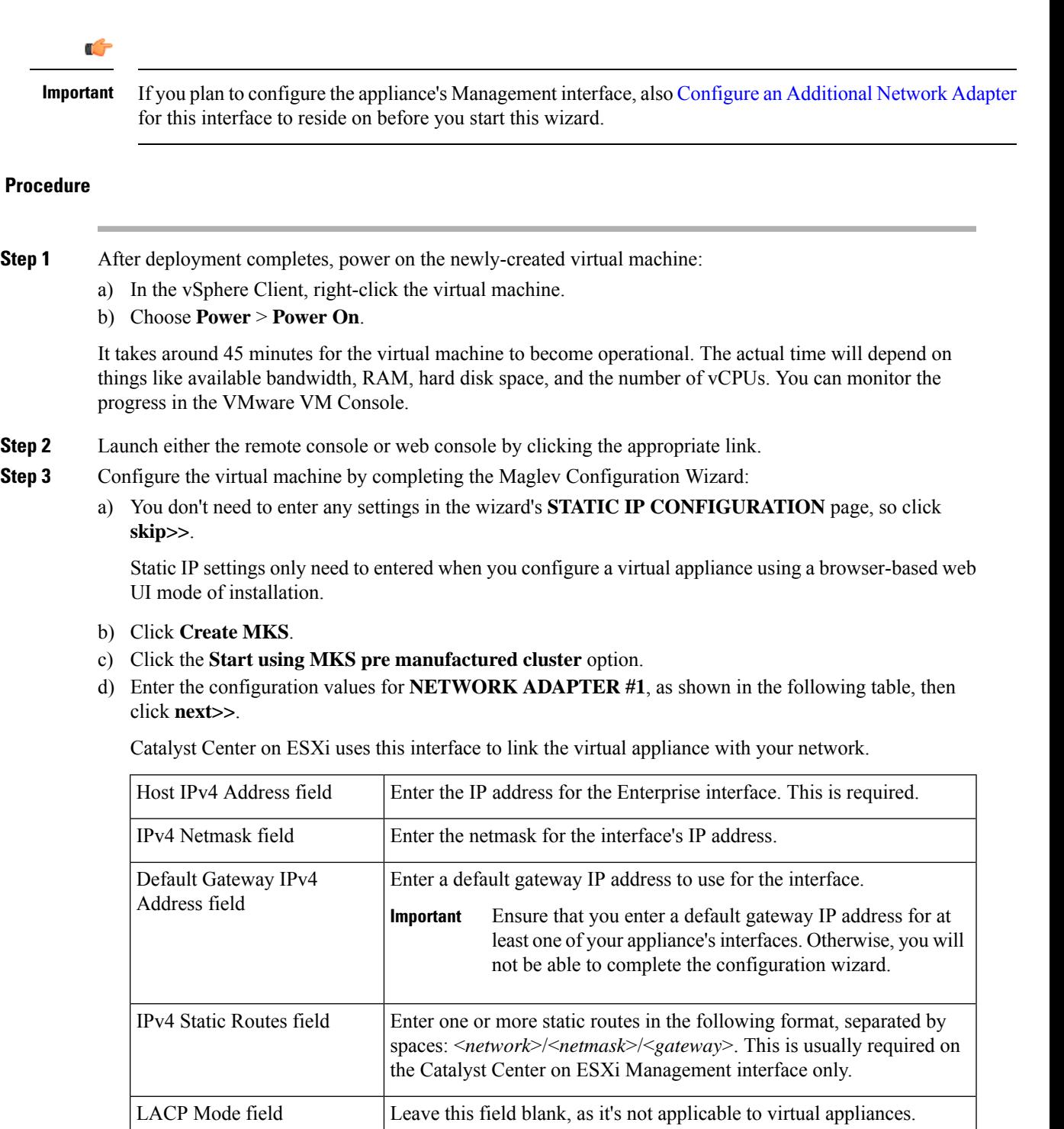

The wizard validates the values you entered and issues an error message if any are incorrect. If you receive an error message, check that the value you entered is correct, then reenter it. If necessary, click << back to reenter it.

e) You don't need to enter configuration values for **NETWORK ADAPTER #2**, as the **Host IPv4 Address** and **IPv4 Netmask** fields are prepopulated for the Intracluster interface. Click **next>>** to proceed.

f) Enter the configuration values for **NETWORK ADAPTER #3**, as shown in the following table, then click **next>>**.

This interface allows you to access the Catalyst Center on ESXi GUI from the virtual appliance.

You will see this wizard page only if you have already Configure an [Additional](#page-8-0) Network [Adapter](#page-8-0) for the Management interface. **Note**

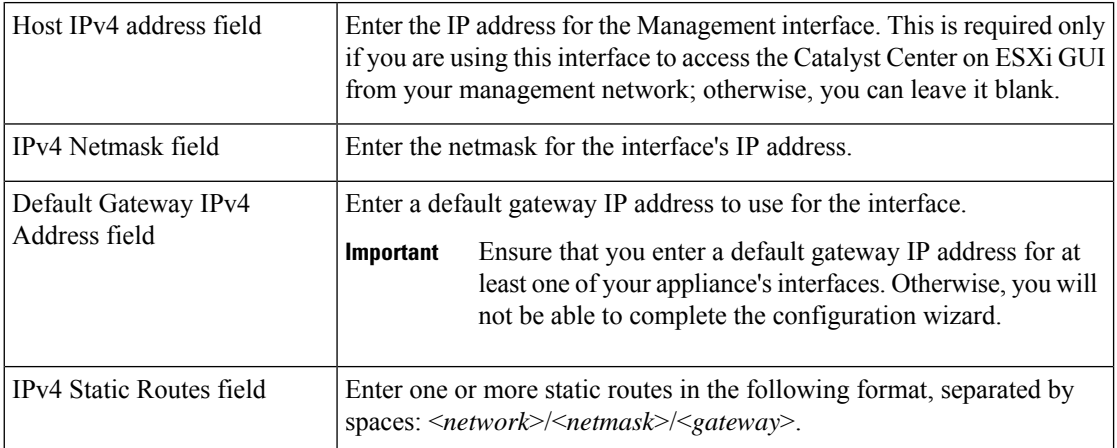

Correct validation errors, if any, to proceed. The wizard validates and applies your network adapter configurations.

- g) In the **DNS Configuration** page, enter the IP address of the preferred DNS server and then click **next>>**. If you are entering multiple DNS servers, separate the IP addresses in the list with spaces.
	- For NTP, ensure port 123 (UDP) is open between Catalyst Center on ESXi and your NTP server. **Important**
		- Configure a maximum of three DNS servers. Problems can occur if you configure more than three DNS servers for a virtual appliance.

The wizard updates, indicating that it needs to shut down the controller in order to validate the settings you've entered so far.

- h) Do one of the following:
	- If you need to change any settings, click **<<back** as needed, make the necessary changes, and then return to this wizard page.
	- If you're happy with the settings you've entered, click **proceed>>**.
- i) After validation successfully completes, do one of the following:
	- If your network does *not* use a proxy server to access the internet, click **skip proxy>>** to proceed.
	- If your network does use a proxy server, enter the configuration values in the **NETWORK PROXY** wizard page (as shown in the following table), then click **next>>**.

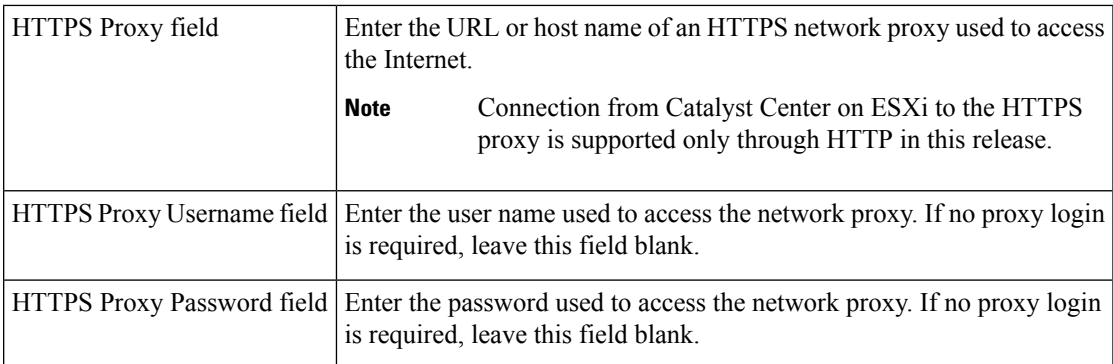

After you provide the necessary information, correct any validation errors to proceed (if necessary).

j) You are next prompted to enter the virtual appliance's virtual IP address in the **MAGLEV CLUSTER DETAILS** wizard page. Enter the virtual IP address configured for the Enterprise interface. If you configured a virtual IP address for the Management interface, enter this address as well (using a comma to separate the two IP addresses).

You can also specify the fully qualified domain name (FQDN) for your virtual appliance. Catalyst Center on ESXi uses this domain name to do the following:

- It uses this hostname to access your virtual appliance's web interface and the Representational State Transfer (REST) APIs used by devices in the enterprise network that Catalyst Center on ESXi manages.
- In the Subject Alternative Name (SAN) field of Catalyst Center on ESXi certificates, it uses the FQDN to the define the Plug and Play server that should be used for device provisioning.

After you provide the necessary information, click **next>>** to proceed. Correct validation errors, if any, as you did in previous screens.

k) Enter the configuration values for the settings provided in the wizard's **USER ACCOUNT SETTINGS** page (as described in the following table), then click **next>>**.

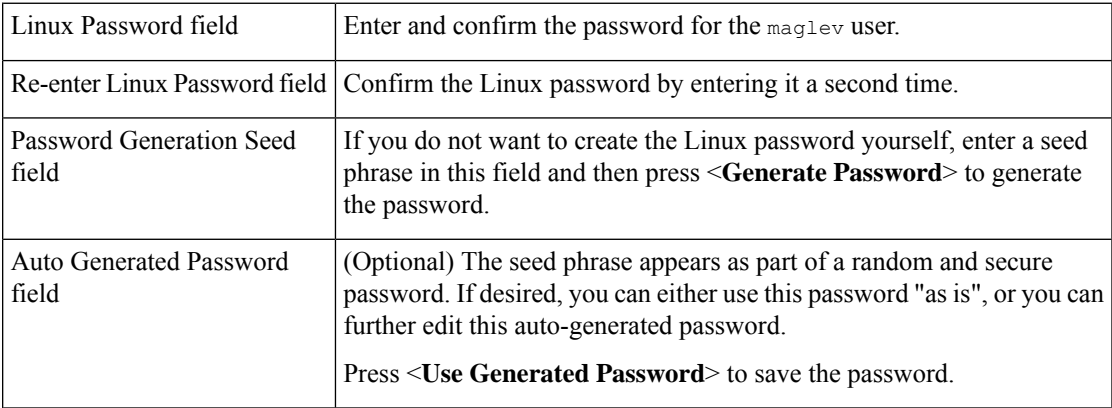

After you provide the necessary information, correct any validation errors to proceed (if necessary).

l) Enter the configuration values for the settings provided in the wizard's **NTP SERVER SETTINGS** page (as described in the following table), then click **next>>**.

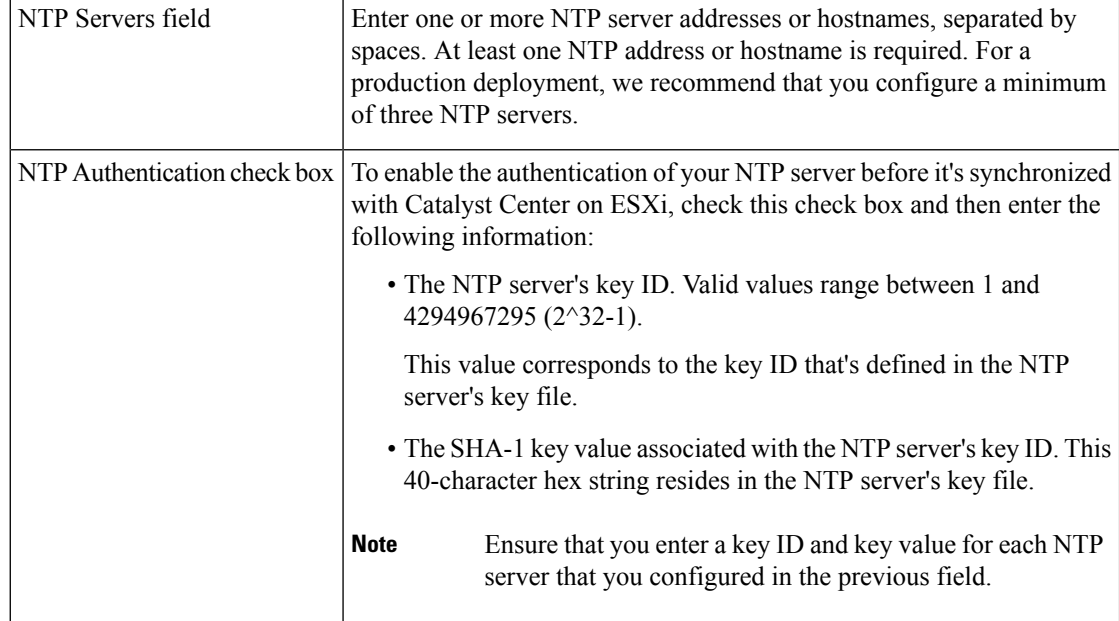

After you provide the necessary information, correct any validation errors to proceed (if necessary).

A final message appears, stating that the wizard is ready to apply the configuration.

m) To apply the settings you've entered to the virtual appliance, click **proceed>>**.

After the configuration process completes, the virtual appliance powers on again and displays a **CONFIGURATION SUCCEEDED!** message. Then, it displays the Maglev login page.

- It can take from 15-30 minutes for services to be stabilized so that you can login to the Catalyst Center UI. **Note**
- <span id="page-13-0"></span>**Step 4** Complete the Quick Start [Workflow,](#page-37-0) on page 38.

#### **Configure a Virtual Appliance Using the Maglev Configuration Wizard: Advanced Mode**

If you want to configure a virtual appliance using the Maglev Configuration wizard and need to specify settings that are different from the preset appliance settings, complete the following procedure.

#### **Before you begin**

Gather the following information for the virtual appliance before you start this procedure:

- Static IP address
- Subnet mask
- Default gateway
- DNS address
- NTP server details
- Proxy server details

 $\mathbf{l}$ 

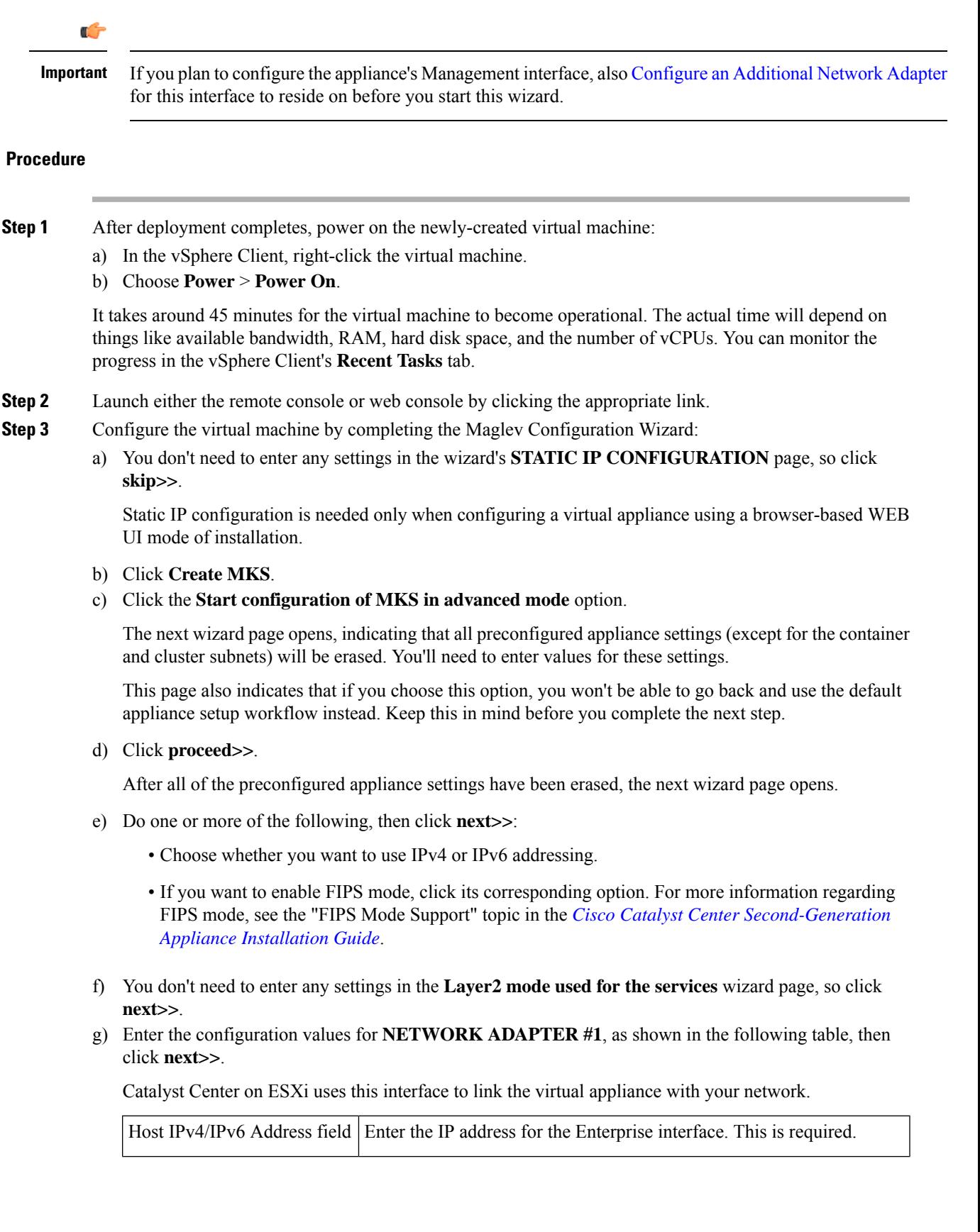

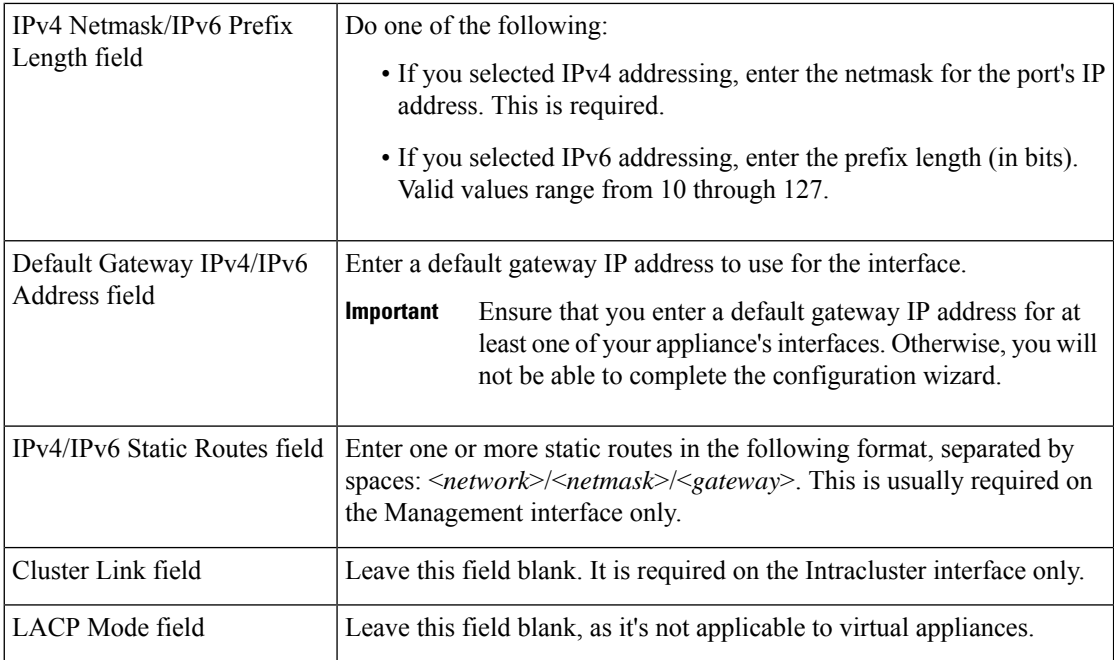

The wizard validates the values you entered and issues an error message if any are incorrect. If you receive an error message, check that the value you entered is correct, then reenter it. If necessary, click << back to reenter it.

h) Enter the configuration values for **NETWORK ADAPTER #2**, as shown in the following table, then click **next>>**.

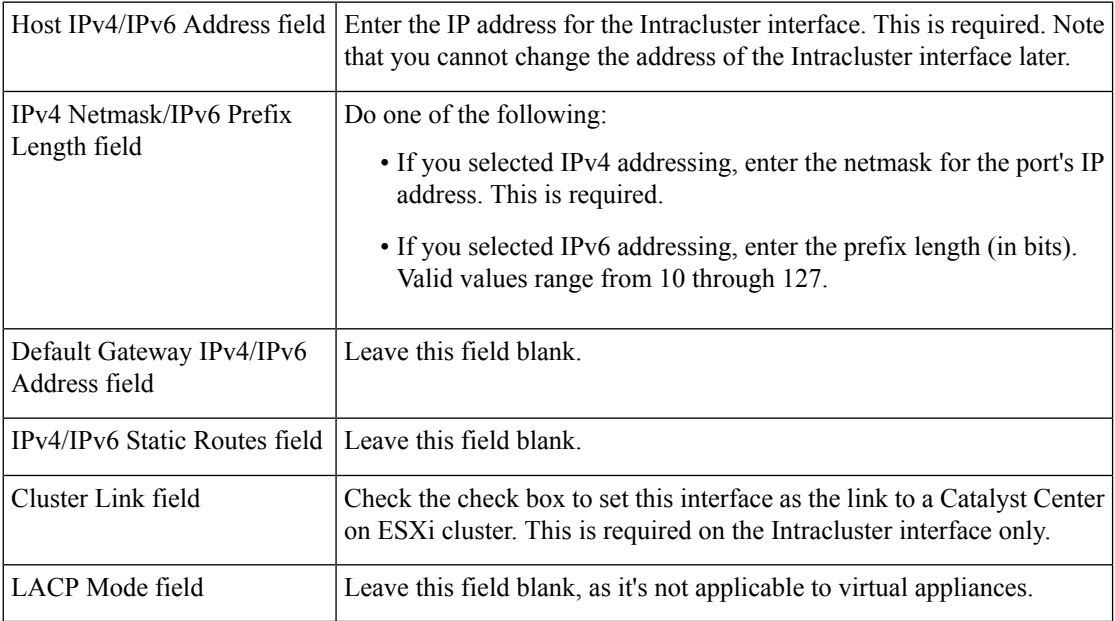

Correct validation errors, if any, to proceed. The wizard validates and applies your network adapter configurations.

i) Enter the configuration values for **NETWORK ADAPTER #3**, as shown in the following table, then click **next>>**.

Ш

This interface allows you to access the Catalyst Center on ESXi GUI from the virtual appliance.

You will see this wizard page only if you have already Configure an [Additional](#page-8-0) Network [Adapter](#page-8-0) for the Management interface. **Note**

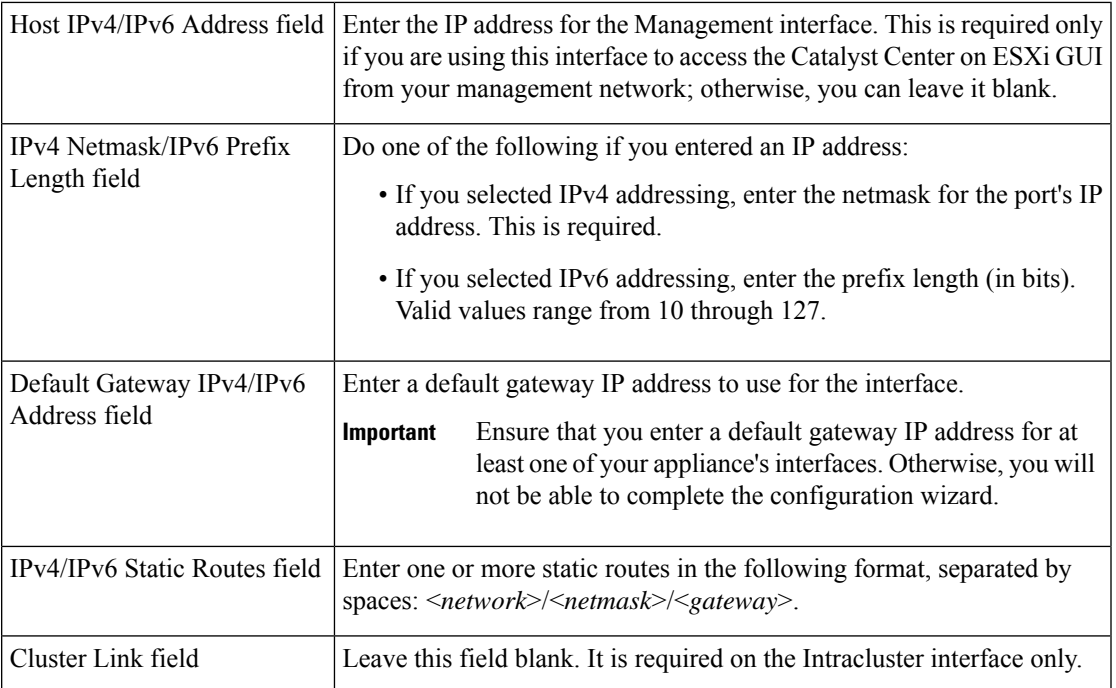

Correct validation errors, if any, to proceed. The wizard validates and applies your network adapter configurations.

- j) In the **DNS Configuration** page, enter the IP address of the preferred DNS server and then click **next>>**. If you are entering multiple DNS servers, separate the IP addresses in the list with spaces.
	- For NTP, ensure port 123 (UDP) is open between Catalyst Center on ESXi and your NTP server. **Important**
		- Configure a maximum of three DNS servers. Problems can occur if you configure more than three DNS servers for a virtual appliance.

The wizard updates, indicating that it needs to shut down the controller in order to validate the settings you've entered so far.

- k) Do one of the following:
	- If you need to change any settings, click <<**back** as needed, make the necessary changes, and then return to this wizard page.
	- If you're happy with the settings you've entered, click **proceed>>**.
- l) After validation successfully completes, the **NETWORK PROXY** wizard page opens. Click **skipproxy>>** to proceed.
- m) Confirm that you want to skip network proxy configuration by clicking **skip proxy validation>>**.

n) Next, you are prompted to enter the virtual appliance's virtual IP addresses in the **MAGLEV CLUSTER DETAILS** wizard page. Since clusters are not supported by Catalyst Center on ESXi, you can leave the **Cluster Virtual IP Address(s)** field on this page blank.

You can also specify the fully qualified domain name (FQDN) for your virtual appliance. Catalyst Center on ESXi uses this domain name to do the following:

- It uses this hostname to access your virtual appliance's web interface and the Representational State Transfer (REST) APIs used by devices in the enterprise network that Catalyst Center on ESXi manages.
- In the Subject Alternative Name (SAN) field of Catalyst Center on ESXi certificates, it uses the FQDN to the define the Plug and Play server that should be used for device provisioning.

After you provide the necessary information, click **next>>** to proceed. Correct validation errors, if any, as you did in previous screens.

o) Enter the configuration values for the settings provided in the wizard's **USER ACCOUNT SETTINGS** page (as described in the following table), then click **next>>**.

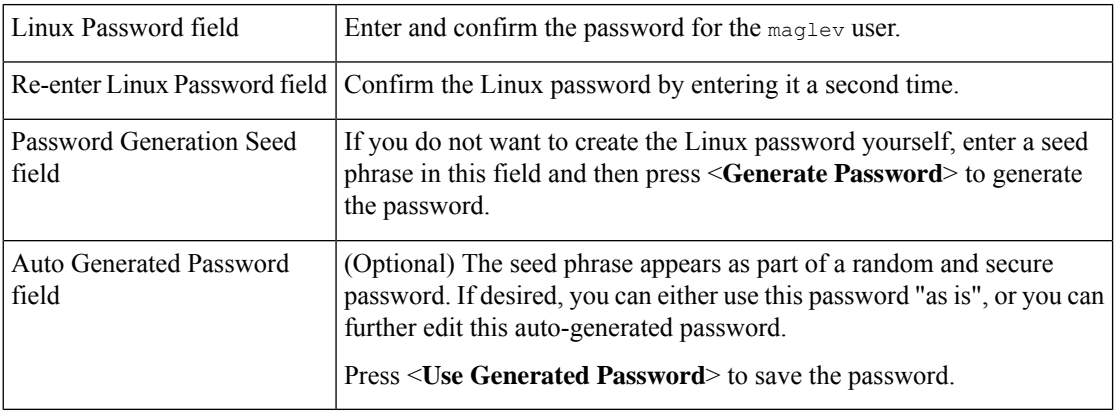

After you provide the necessary information, correct any validation errors to proceed (if necessary).

p) Enter the configuration values for the settings provided in the wizard's **NTP SERVER SETTINGS** page (as described in the following table), then click **next>>**.

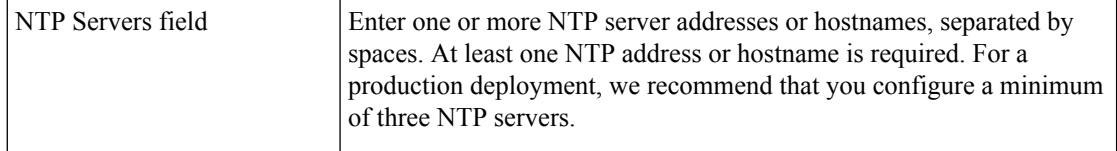

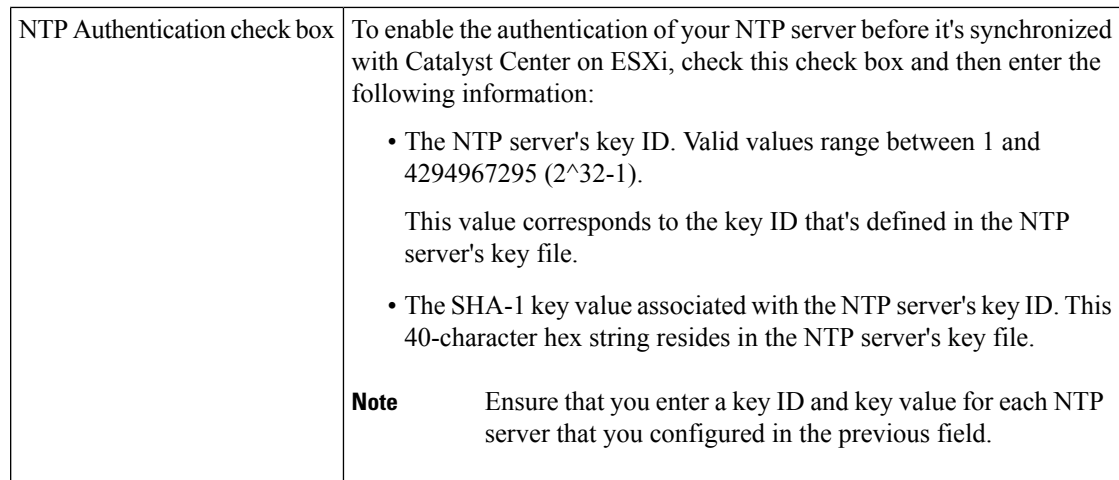

After you provide the necessary information, correct any validation errors to proceed (if necessary).

A final message appears, stating that the wizard is ready to apply the configuration.

q) Enter the configuration values for the settings provided in the wizard's **MAGLEV ADVANCED SETTINGS** page, (as described in the following table), then click **next>>**.

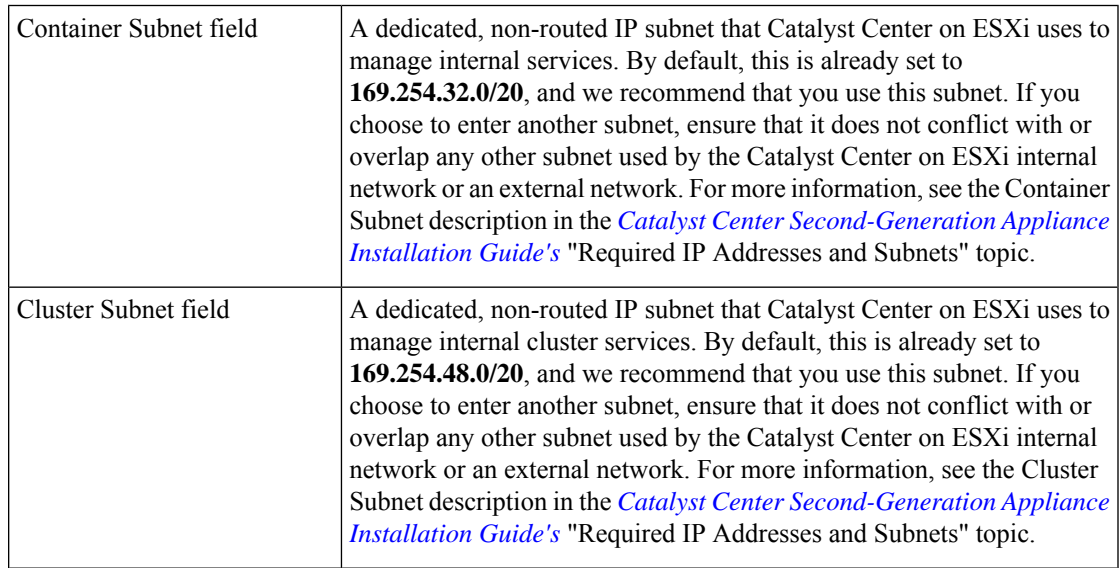

After you provide the necessary information, correct any validation errors to proceed (if necessary).

A final message appears, stating that the wizard is ready to apply the configuration.

r) To apply the settings you've entered to the virtual appliance, click **proceed>>**.

After the configuration process completes, the virtual appliance powers on again and displays a **CONFIGURATION SUCCEEDED!** message.

It takes around 180 to 210 minutes for the virtual machine to become operational. The actual time will depend on things like available bandwidth, RAM, hard disk space, and the number of vCPUs. You can monitor the progress in the vSphere Client's **Recent Tasks** tab.

**Step 4** Complete the Quick Start [Workflow,](#page-37-0) on page 38.

#### <span id="page-19-0"></span>**Configure a Virtual Appliance Using the Install Configuration Wizard**

If you want to configure a virtual appliance as quickly as possible using the browser-based Install configuration wizard and are okay with using preset appliance settings, complete the following procedure.

Ú

Ensure that all of the IP addresses you enter while completing this procedure are valid IPv4 addresses with valid IPv4 netmasks. Also make sure that the addresses and their corresponding subnets do not overlap. Service communication issues can result if they do. **Important**

#### **Before you begin**

Ensure that you collected the following information:

- Static IP address
- Subnet mask
- Default gateway
- DNS address
- NTP server details
- Proxy server details

Ensure that you are using a supported browser. See Deployment [Requirements,](#page-0-0) on page 1.

Ensure that you enabled ICMP on the firewall between Catalyst Center on ESXi and the DNS servers you will specify in the following procedure. This wizard uses Ping to verify the DNS server you specify. This ping can be blocked if there is a firewall between Catalyst Center on ESXi and the DNS server and ICMP is not enabled on that firewall. When this happens, you will not be able to complete the wizard.

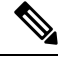

**Note**

The Intracluster interface is preconfigured when using this wizard. If you don't want to use the default settings for this interface, you'll need to complete the Configure a Virtual [Appliance](#page-23-0) Using the Advanced Install [Configuration](#page-23-0) Wizard .

#### **Procedure**

**Step 1** After deployment completes, power on the newly-created virtual machine:

- a) In the vSphere Web Client, right-click the virtual machine.
- b) Choose **Power** > **Power On**.

It takes around 45 minutes for the virtual machine to become operational. The actual time will depend on things like available bandwidth, RAM, hard disk space, and the number of vCPUs. You can monitor the progress in the vSphere Client's **Recent Tasks** tab.

**Step 2** Launch either the remote console or web console by clicking the appropriate link.

**Step 3** Open the Install Configuration wizard:

- a) In the **STATIC IP CONFIGURATION** page, do one of the following:
	- If you want a DHCP server to assign an IP address, subnet mask, and default gateway to your virtual appliance's Enterprise interface, click **skip>>**.
	- If you want to assign your own IP address, subnet mask, and default gateway to your virtual appliance's Enterprise interface, enter the information described in the following table and then click **configure>>**.
	- The **IPv6 Mode** check box is for enabling IPv6 addressing in advanced mode only. For IPv4 deployments, this check box needs to be unchecked. **Note**

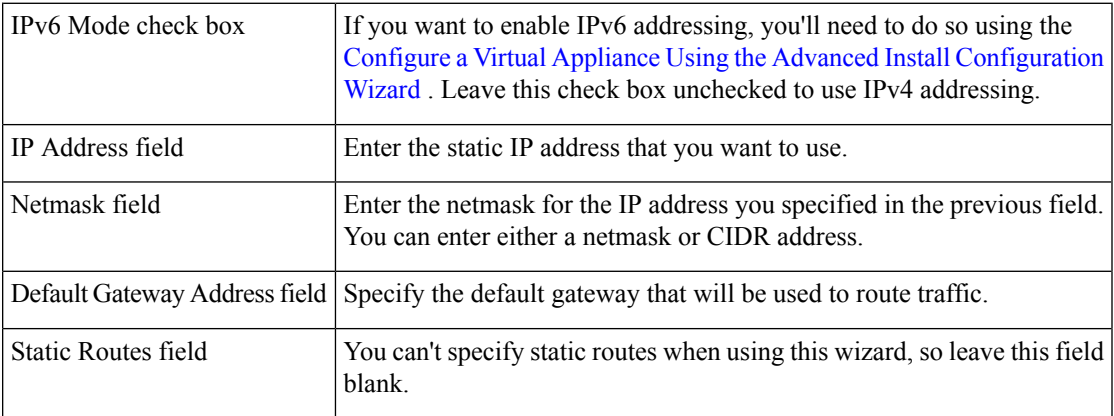

Note the URL listed in the **Web Installation** field. You'll need this for the next step.

- b) Open the URL that was displayed in the **Static IP Configuration** page.
- c) Click the **Start a Catalyst Center Virtual Appliance** radio button, then click **Next**.
- d) Click the **Install** radio button, then click **Start**.

The **Overview** slider opens. Click  $>$  to view a summary of the tasks that the wizard will help you complete.

e) Click **Start Workflow** to start the wizard.

The **Virtual Appliance Interfaces** page opens.

- **Step 4** Configure your virtual appliance by completing the Install Configuration wizard:
	- a) Click **Next**.

The **DNS Configuration** page opens.

- b) In the **DNS** field, enter the IP address of the preferred DNS server. To enter additional DNS servers, click the **Add** (**+**) icon.
	- You can configure a maximum of three DNS servers. Problems can occur if you configure more than three DNS servers for an appliance. **Important**
- c) Click **Next**.

The **Configure Proxy Server Information** page opens.

d) Do one of the following:

- If your network does *not* use a proxy server to access the internet, click the **No** radio button and then click **Next**.
- If your network does use a proxy server to access the internet, enter the values described in the following table and then click **Next**.

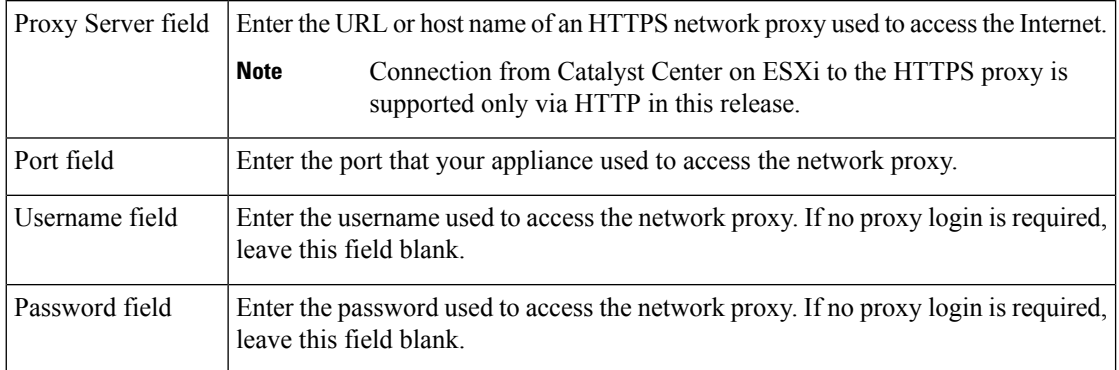

The wizard's **Advanced Appliance Settings** page opens.

e) Enter configuration values for your appliance, then click **Next**.

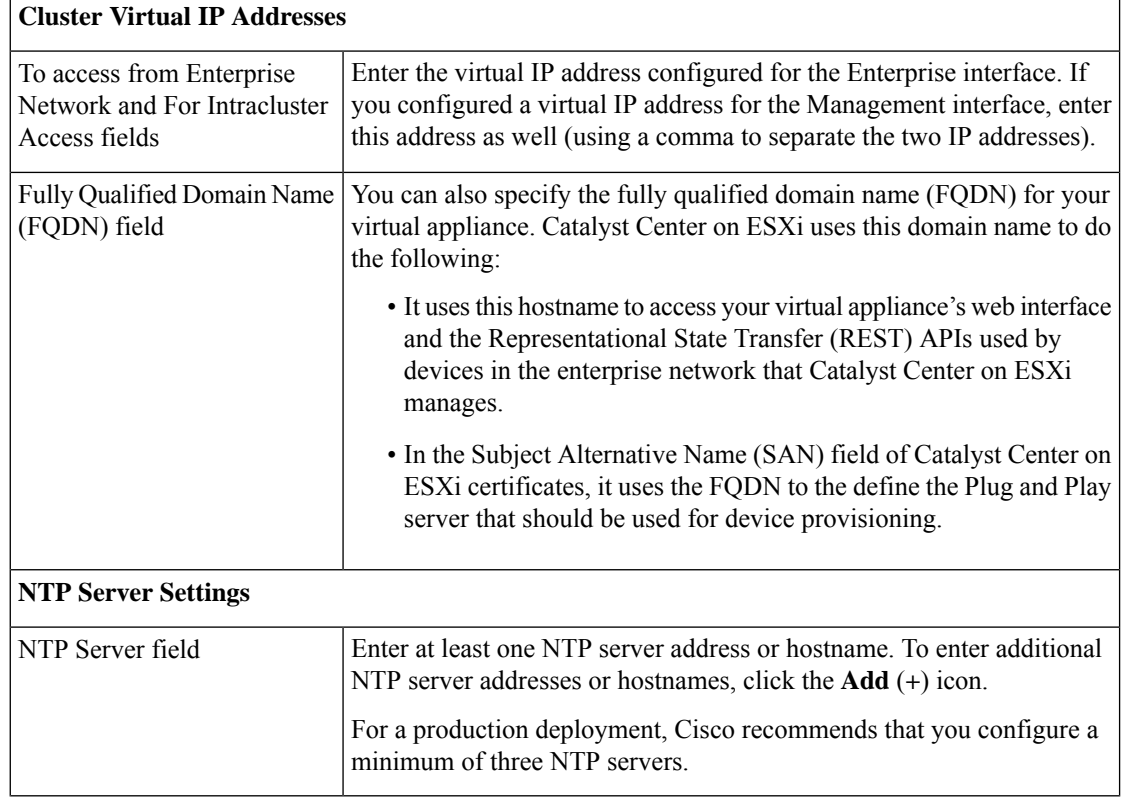

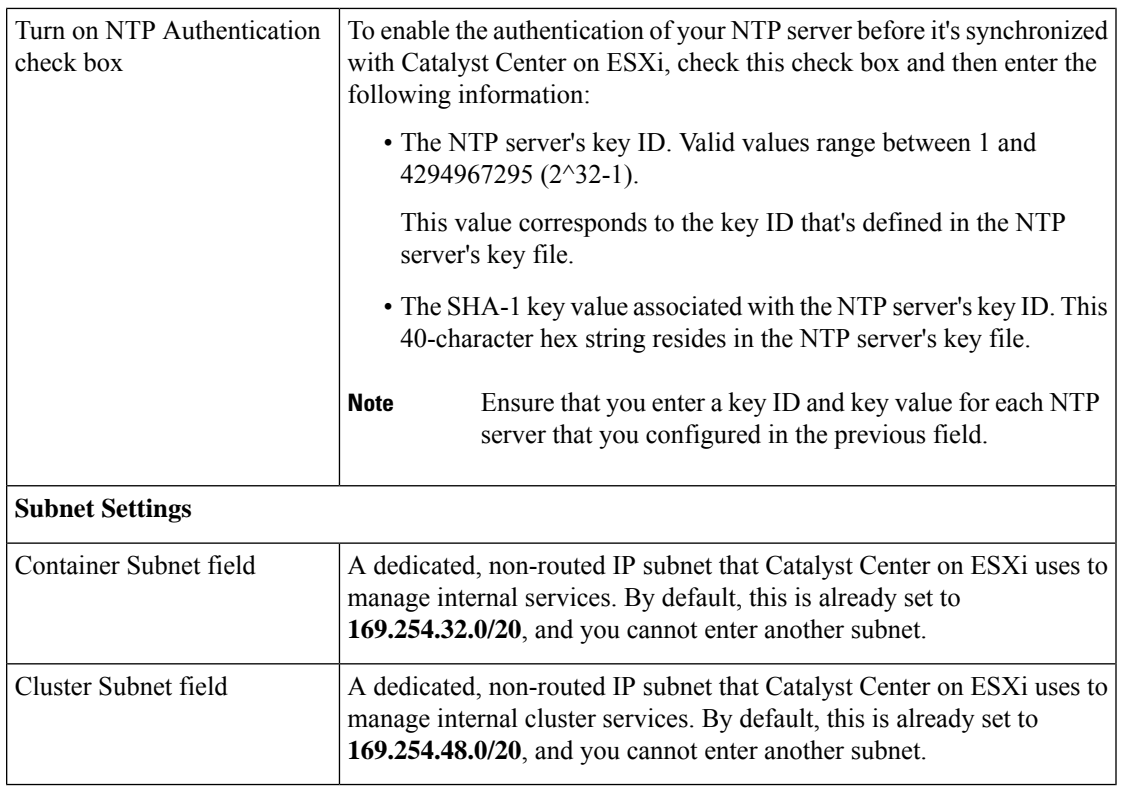

The **Enter CLI Password** page opens.

f) Enter and confirm the password for the maglev user, then click **Next**.

This is the password you'll use to log in to Catalyst Center on ESXi for the first time after configuring the virtual appliance. After logging in, you'll be prompted to configure a new admin user (as a security measure). See Complete the Quick Start [Workflow,](#page-37-0) on page 38.

The wizard validates the information that you entered and notifies you of any settings that need to be changed before you can proceed with the wizard. If the settings you entered are valid, the wizard's **Summary** page opens.

- **Note** To download the appliance configuration as a JSON file, click the corresponding link.
- g) Scroll to the bottom of the screen and review all of the settings that you have entered while completing the wizard. If necessary, click the appropriate **Edit** link to open the wizard screen in which you want to make updates.
- h) To complete the configuration of your Catalyst Center on ESXi virtual appliance, click **Start Configuration**.

The wizard screen continuously updates during the process, indicating the tasks that are currently being completed and their progress, as well as any errors that have occurred. To save a local copy of this information as a text file, click the **Download** link.

- **Step 5** After appliance configuration completes, click the copy icon to copy the default admin superuser password.
	- Catalyst Center on ESXi automatically sets this password when you complete the Install configuration wizard. Ensure that you click the copy icon before you proceed. Otherwise, you will not be able to log in to Catalyst Center on ESXi for the first time. **Important**

As a security measure, you'll be prompted to change this password after you log in. For more information, see Complete the Quick Start [Workflow,](#page-37-0) on page 38. **Note**

#### <span id="page-23-0"></span>**Configure a Virtual Appliance Using the Advanced Install Configuration Wizard**

If you want to configure a virtual appliance using the browser-based Advanced Install configuration wizard and need to specify settings that are different from the preset appliance settings, complete the following procedure.

```
Ú
```
**Important**

Ensure that all of the IP addresses you enter while completing this procedure are valid IPv4 addresses with valid IPv4 netmasks. Also make sure that the addresses and their corresponding subnets do not overlap. Service communication issues can result if they do.

#### **Before you begin**

Ensure that you collected the following information:

- Static IP address
- Subnet mask
- Default gateway
- DNS address
- NTP server details
- Proxy server details

Ensure you are using a supported browser. See Deployment [Requirements,](#page-0-0) on page 1.

Ensure you enabled ICMP on the firewall between Catalyst Center on ESXi and both the default gateway and the DNS server you specify in the following procedure. The wizard uses ping to verify the gateway and DNS server you specify. This ping might get blocked if a firewall is in place and ICMP is not enabled on that firewall. When this happens, you will not be able to complete the wizard.

#### **Procedure**

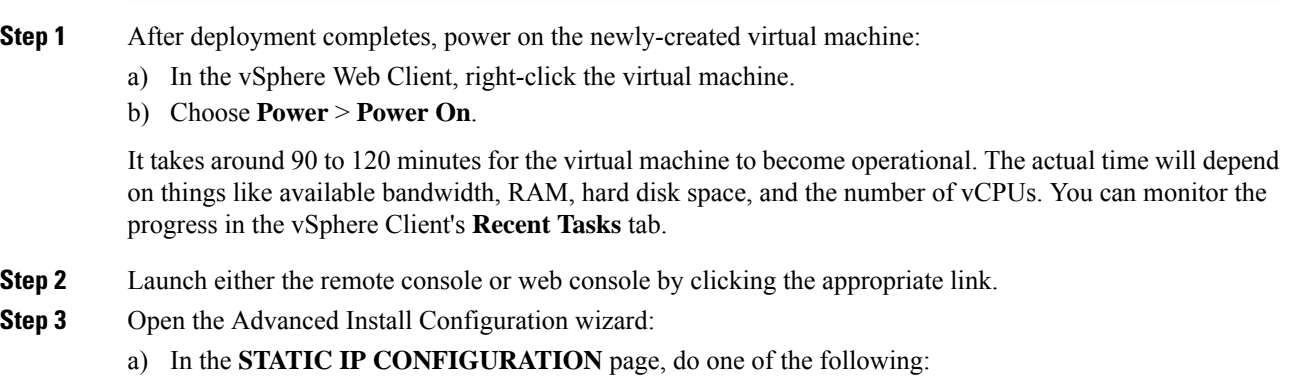

- If you want a DHCP server to assign an IP address, subnet mask, and default gateway to your virtual appliance's Enterprise interface, click **skip>>**.
- If you want to assign your own IP address, subnet mask, and default gateway to your virtual appliance's Enterprise interface, enter the information described in the following table and then click **configure>>**.

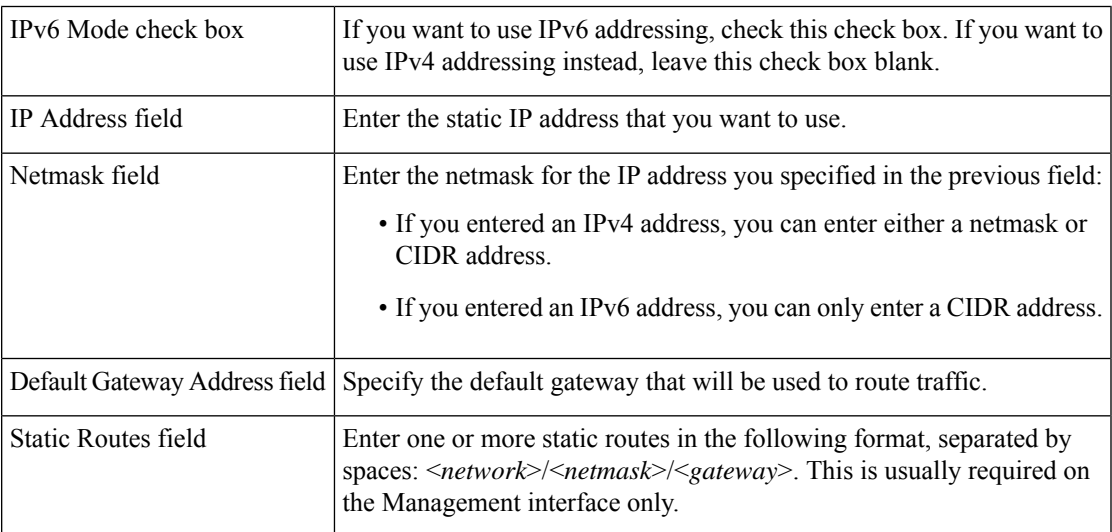

Note the URL listed in the **Web Installation** field. You'll need this for the next step.

- b) Open the URL that was displayed in the **Static IP Configuration** page.
- c) Click the **Start a Catalyst Center Virtual Appliance** radio button, then click **Next**.
- d) Click the **Advanced Install** radio button, then click **Start**.

The **Advanced Install Overview** slider opens. Click **>** to view a summary of the tasks that the wizard will help you complete.

e) Click **Start Workflow** to start the wizard.

The **Virtual Appliance Interface Overview** page opens, providing a description of the four appliance interfaces that you can configure.

- **Step 4** Configure your virtual appliance by completing the Advanced Install Configuration wizard:
	- a) Click **Next**.

#### The **How would you like to set up your appliance interfaces?** page opens

If your network resides behind a firewall, do the following:

- Click the **allow access to these URLs** link to view a pop-up window that lists the URLs that Catalyst Center on ESXi must be able to access.
- Click the **open these ports** link to view a pop-up window that lists the network service ports that must be available for Catalyst Center on ESXi to use.

By default, the **Enterprise Network Interface** check box is already checked. It's also prepopulated with the values you entered in the **STATIC IP CONFIGURATION** page.

- b) Do the following for each appliance interface you want to use, then click **Next**:
	- Click its check box and enter the appropriate configuration values.

• If necessary, click its **Add/Edit Static Route** link to configure static routes. Click **+** as needed to configure additional routes. When you're done, click **Add**.

The **DNS Configuration** screen opens.

- c) Enter the IP address of the preferred DNS server, then click **Next**. To enter additional DNS servers, click the  $Add$  (+) icon.
	- For each node in your cluster, configure a maximum of three DNS servers. Problems can occur if you configure more than three DNS servers for an appliance. **Important**
		- For NTP, ensure port 123 (UDP) is open between Catalyst Center on ESXi and your NTP server.

#### The **Configure Proxy Server Information** screen opens.

- d) Do one of the following and then click **Next**:
	- If your network does *not* use a proxy server to access the internet, click the **No** radio button.
	- If your network does use a proxy server to access the internet, enter the values described in the following table:

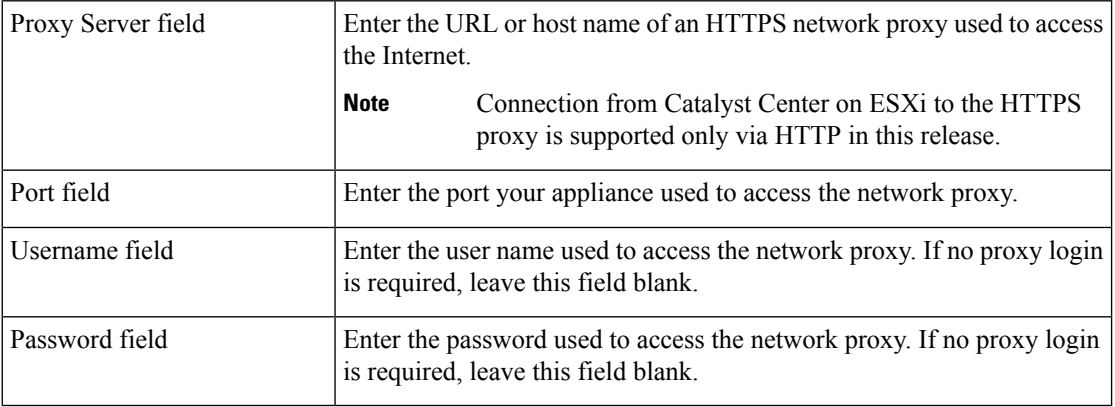

The wizard validates the information you have entered and notifies you of any settings that need to be changed before you can proceed with the wizard. If the settings you have entered are valid and the port is up, the wizard's **Advanced Appliance Settings** screen opens.

e) Enter configuration values for your appliance, then click **Next**.

#### **Cluster Virtual IP Addresses**

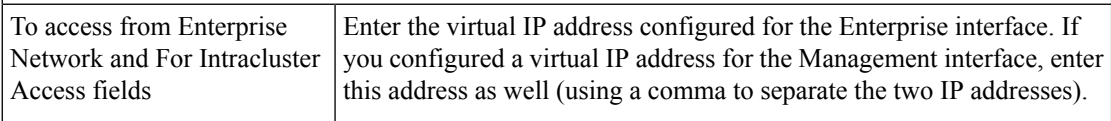

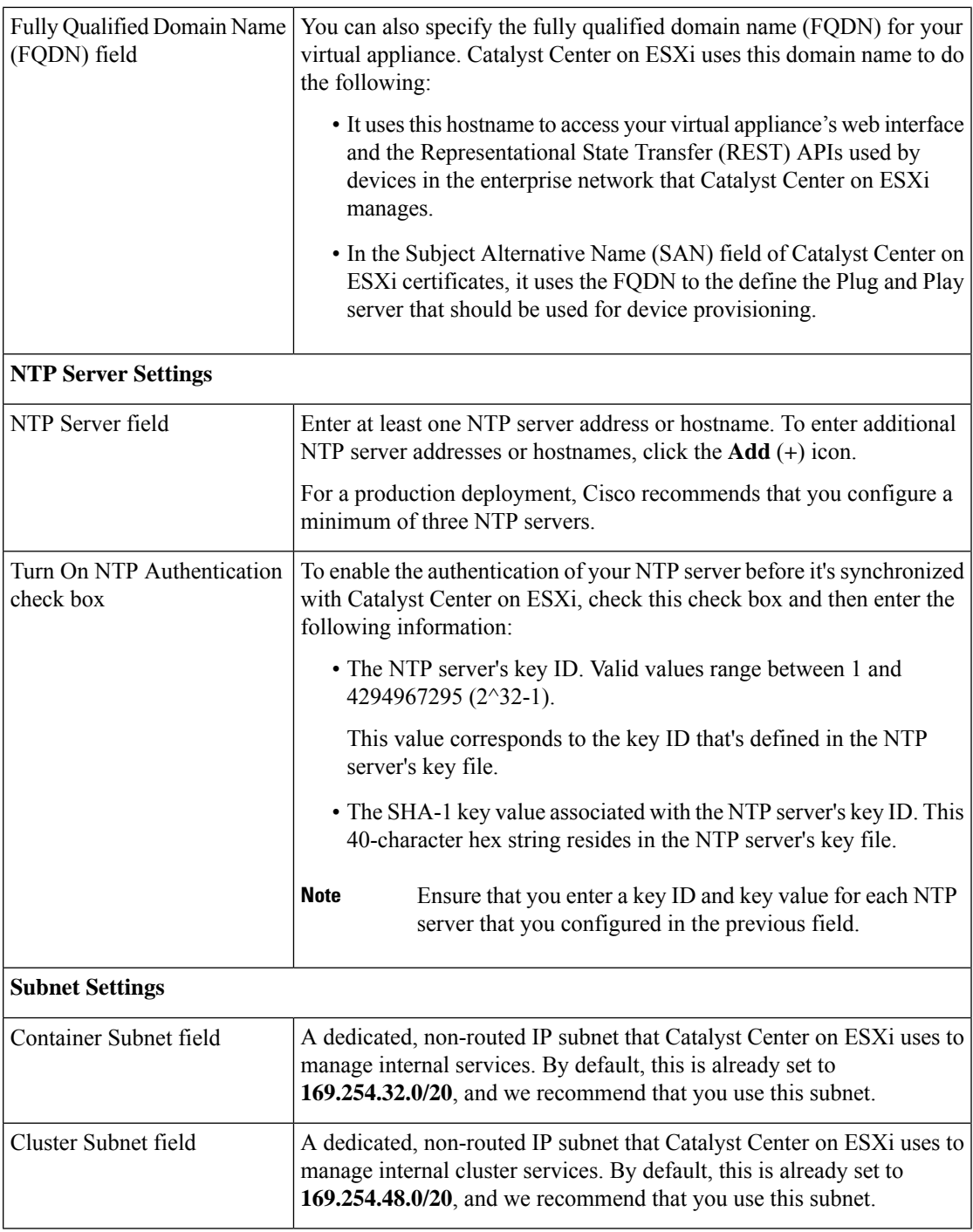

The **Enter CLI Password** page opens.

f) Enter and confirm the password for the maglev user, then click **Next**.

The wizard validates the information you have entered and notifies you of any settings that need to be changed before you can proceed with the wizard. If the settings you have entered are valid, the wizard's **Summary** page opens.

**Note** To download the appliance configuration as a JSON file, click the corresponding link.

- g) Scroll to the bottom of the screen and review all of the settings that you have entered while completing the wizard. If necessary, click the appropriate **Edit** link to open the wizard screen in which you want to make updates.
- h) To complete the configuration of your Catalyst Center on ESXi virtual appliance, click **Start Configuration**.

The wizard screen continuously updates during the process, indicating the tasks that are currently being completed and their progress, as well as any errors that have occurred. To save a local copy of this information as a text file, click the **Download** link.

It takes around 180 to 210 minutes for the virtual machine to become operational. The actual time will depend on things like available bandwidth, RAM, hard disk space, and the number of vCPUs. You can monitor the progress in the vSphere Client's **Recent Tasks** tab.

**Step 5** After appliance configuration completes, click the copy icon to copy the default admin superuser password.

It can take from 15-30 mins for services to be stabilized before you can login to the UI.

- Catalyst Center on ESXi automatically sets this password when you complete the Install configuration wizard. Ensure that you click the copy icon before you proceed. Otherwise, you will not be able to log in to Catalyst Center on ESXi for the first time. **Important**
- As a security measure, you'll be prompted to change this password after you log in. For more information, see Complete the Quick Start [Workflow,](#page-37-0) on page 38. **Note**

#### <span id="page-27-0"></span>**Configure a Virtual Appliance Using the Interactive CC VA Launcher**

To configure a Catalyst Center on ESXi virtual appliance using the CC VA Launcher, complete the following procedure.

#### **Procedure**

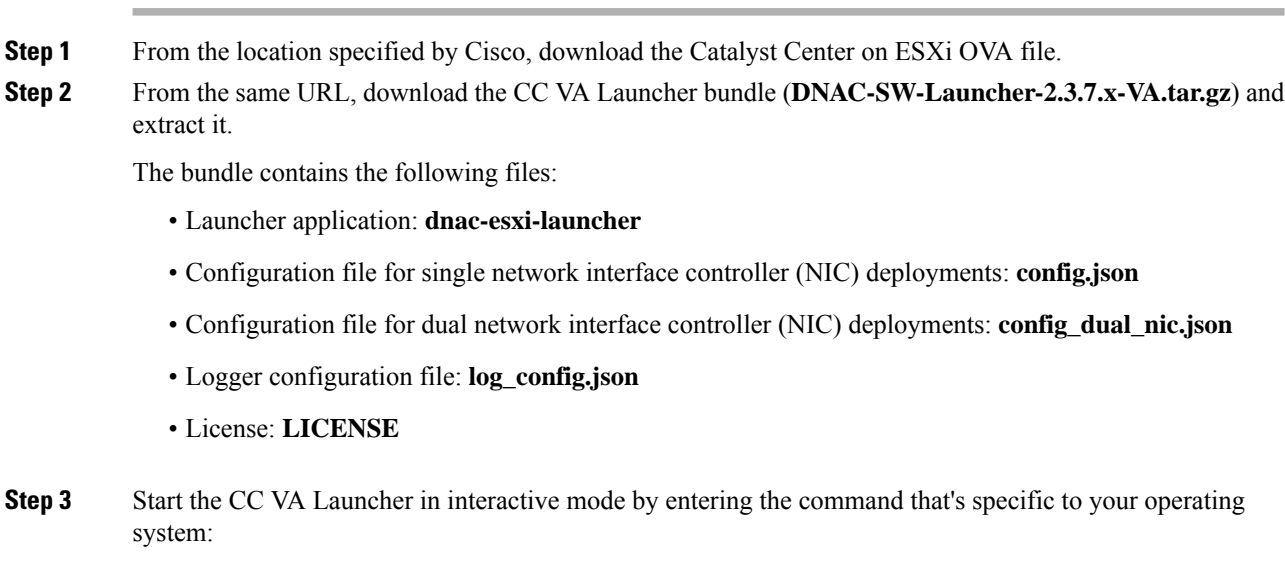

- macOS: **./dnac-esxi-launcher**
- Microsoft Windows: **dnac-esxi-launcher.exe**
- Linux: **./dnac-esxi-launcher**
- **Step 4** Complete the CC VA Launcher:
	- a) For the host/vCenter server you want to deploy the virtual appliance on, enter its IP address, credentials, and SSL port number.

The launcher will verify connectivity with the host/vCenter server.

b) Enter the path to the Catalyst Center on ESXi OVA file.

If you're specifying a Microsoft Windows path, use "\\" as the delimiter. Your path should look similar to the following example: C:\\Users\\dnac\\downloads\\esxi\_10.ova

- c) Enter the name of the virtual machine you are going to create.
- d) Choose the provisioning format the virtual disk will use, then press **Enter**.

The thick provisioned format is set by default, but both thin and thick provisioning formats are supported.

- For NFS datastores, thick provisioning is supported only if the underlying storage vendor supports it. If not, the datastore's default provisioning format will be picked during import. **Note**
- e) Choose one of the following discovery modes, then press **Enter**:
	- **Note** This step is not applicable to standalone ESXi hosts. Proceed to Step 4h.
		- **Discover all the VMware Datacenters**: When selected, only the datacenters that you have access to and meet Catalyst Center on ESXi's memory, CPU reservation, and disk space requirements are listed.
		- **List all available VMware Datacenters**: When selected, all available datacenters are listed.
- f) Choose the datacenter you want to use, then press **Enter**.

The discovery time will vary, depending on network latency and the number of entities in the target environment (host/cluster/virtual machine/datastore).

- g) If clusters or directly-attached hosts are available, you are prompted to choose the corresponding deployment target option:
	- If you choose the cluster option, suitable clusters and their unreserved resources are listed. Specify the cluster you want to use and proceed to Step 4h.
		- A warning message is displayed if the cluster you chose does not have vSphere HA enabled, as well as the cluster's Distributed Resource Scheduler (DRS) status. **Note**
	- If you choose the directly-attached hosts option (or choose the cluster option and DRS is disabled), suitable hosts are listed. Specify the host you want to use and proceed to Step 4h.
	- If DRSis enabled and a resource pool isfound, you are prompted to confirm the resource pool's use in your deployment. **Note**
- h) The suitable datastores that are available, based on the disk provisioning format you chose previously, are listed. Specify the datastore you want to use.
	- For NFS datastores, thick provisioning is supported only if the underlying storage vendor supports it. If not, the datastore's default provision will be picked during import. **Note**
- i) Enter either **y** or**n**to specify whether you want to configure the virtual appliance's Management interface.

A list of available networks is displayed.

j) Choose the network you want to use for the appliance's Enterprise interface.

If you chose **y** in the previousstep, you'll also need to choose the network you want to use for the appliance's Management interface.

- k) Enter the IP address and subnet mask for the Enterprise interface:
	- If you opted to configure only the Enterprise interface (by entering **n** in Step 4i), enter the IP address of the gateway to be used by the Enterprise interface.
	- If you entered **y** inStep 4i, enter **y** and then configure the default gateway that the Enterprise interface will use.
	- The default gateway can be configured only for one of the appliance's interfaces. If you want to configure the default gateway on the Management interface, enter **n**. **Note**
- l) Enter **y** or **n** to specify whether you want to configure static routes for the Enterprise interface.

If you enter **y**, enter the number of static routes you want to set up. Also enter each route in the following format: <*network*>/<*netmask*>/<*gateway*>.

- m) If you opted to configure the appliance's Management interface (by entering **y** in Step 4i), enter its IP address and subnet mask.
- n) If you entered **n** in Step 4k, enter the default gateway that the Management interface will use.
- o) Enter **y** or **n** to specify whether you want to configure static routes for the Management interface.

If you enter **y**, enter the number of static routes you want to set up. Also enter each route in the following format: <*network*>/<*netmask*>/<*gateway*>.

p) Enter **y** or **n** to specify whether you want to configure a proxy server.

**Note** Only HTTP proxies are supported.

- q) If you entered **y** in the previous step, specify whether authentication has been enabled for your proxy server by entering **y** or **n**.
- r) If you entered **y** in the previous step, enter your proxy server's login credentials.
- s) Enter the number of DNS servers you want to configure.

You must configure at least one server and can configure a maximum of three. If prompted, enter the IP address for the DNS servers you want to configure.

t) Enter the number of NTP servers you want to configure.

You must configure at least one server and can configure a maximum of three. If prompted, enter the IP address for the NTP servers you want to configure.

u) Specify whether you want to configure a fully qualified domain name (FQDN) by entering **y** or **n**.

If you enter **y**, enter the appropriate FQDN.

**Note** Except for hyphens (-), the FQDN should not contain any special characters.

v) Enter and then confirm the Maglev password. The password is used to access the shell and grant SSH access.

The password must meet the following requirements:

- Minimum length of eight characters.
- Cannot contain a tab or a line break.
- Contains characters from at least three of the following categories:
	- Uppercase letters (A–Z)
	- Lowercase letters (a–z)
	- Numbers  $(0-9)$
	- Special characters (for example, ! or #)

A summary of the settings you just entered are displayed.

w) Start the deployment and configuration process by entering **y**.

The launcher completes the following tasks:

- **1.** Imports the OVA file.
- **2.** Adds the interface to the virtual machine if you have opted to configure the Management interface.
- **3.** Applies the Catalyst Center on ESXi network configuration to the virtual machine.
- **4.** Checks whether the **Enable Storage I/O Control and statistics collection** option has been enabled and displays a message if it hasn't.
- **5.** Powers on the deployed virtual machine.
- The time necessary to complete deployment depends on the available network bandwidth and datastore throughput. **Note**
- **Step 5** After the Catalyst Center on ESXi virtual appliance powers on, log in to the host/vCenter server you deployed and open the virtual appliance's VMWare console.

A terminal shell opens after the virtual appliance boots up, which can take up to 60 minutes.

**Step 6** Log in, using the same Maglev password you entered in Step 4v.

The default username is **maglev**.

- **Step 7** When all of the Catalyst Center on ESXi services are up, open a supported browser and type in the IP address you entered for the Enterprise interface in Step 4k. If you configured the Management interface, enter the IP address you entered for it in Step 4m.
- **Step 8** When prompted by the Catalyst Center on ESXi GUI, enter the default credentials (**admin/maglev1@3**) to log in.

#### <span id="page-31-0"></span>**Configure a Virtual Appliance Using the CC VA Launcher in Silent Mode**

The CC VA Launcher's Silent mode allows you to deploy a Catalyst Center on ESXi virtual appliance using the settings specified in the config.json configuration file. This mode is useful when you want to integrate the launcher in your deployment automation workflow. To configure a virtual appliance using the launcher's silent mode, complete the following procedure.

#### **Procedure**

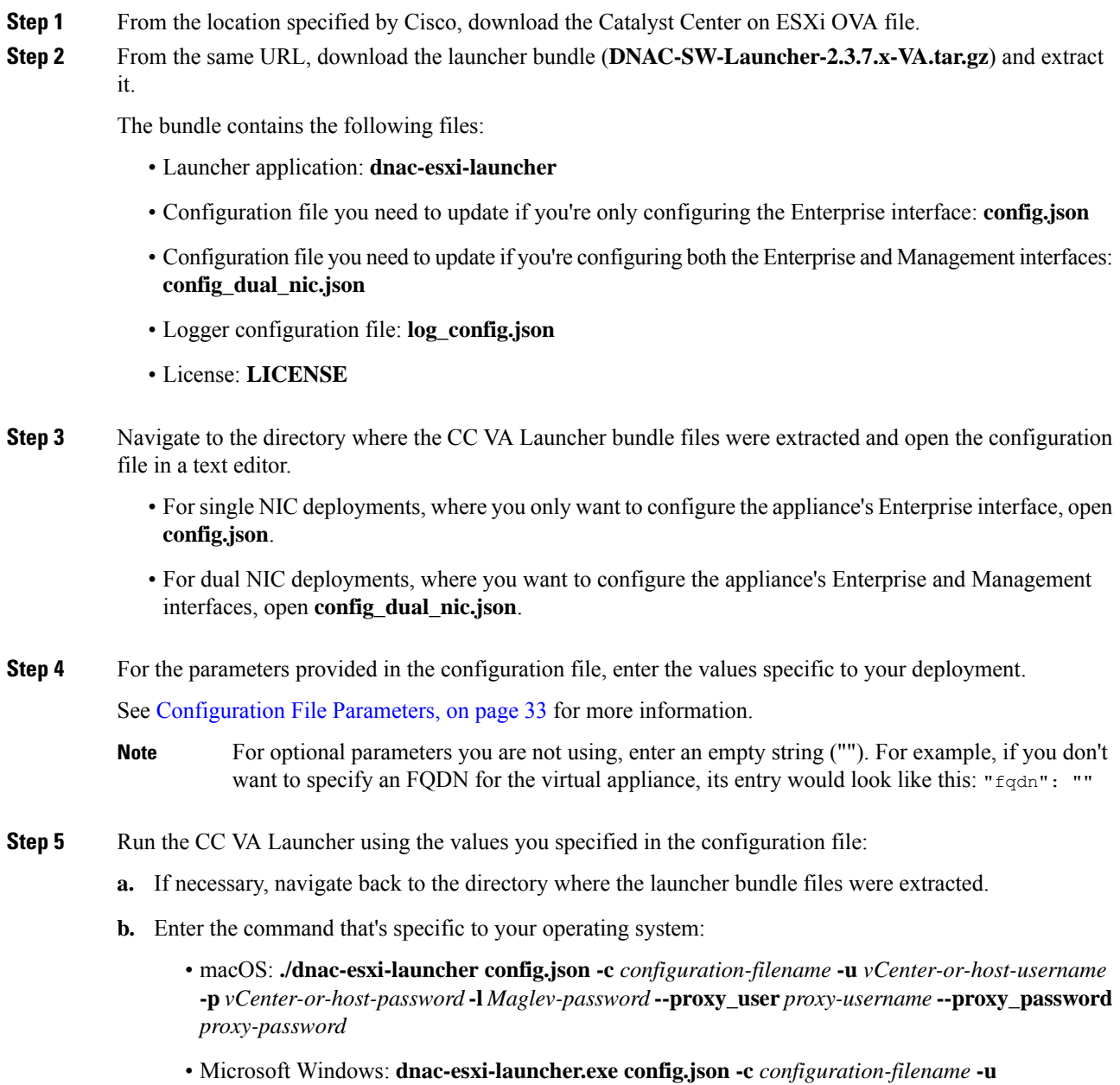

*vCenter-or-host-username* **-p** *vCenter-or-host-password* **-l** *Maglev-password* **--proxy\_user** *proxy-username* **--proxy\_password** *proxy-password*

• Linux: **./dnac-esxi-launcher config.json -c** *configuration-filename* **-u** *vCenter-or-host-username* **-p***vCenter-or-host-password* **-l** *Maglev-password* **--proxy\_user** *proxy-username* **--proxy\_password** *proxy-password*

**Note**

- If the host/vCenter server is installed with self-signed certificate, enter the following command instead to skip SSL certificate validation: **./dnac-esxi-launcher config.json -d -u** *vCenter-or-host-username* **-p** *vCenter-or-host-password* **-l** *Maglev-password* (single NIC deployment) or **./dnac-esxi-launcher config\_dual\_nic.json -d -u** *vCenter-or-host-username* **-p***vCenter-or-host-password* **-l** *Maglev-password* (dual NIC deployment)
	- The **--proxy\_user** and **--proxy\_password** parameters are optional and only need to be entered if an authentication-based proxy is being used.
	- If any of the passwords you specify in this command contain OS-specific special characters, we recommend that you enter them as an escape sequence. An escape sequence is a backslash (\) followed by the characters or their corresponding octal or hexadecimal number.

The CC VA Launcher completes the following tasks after it starts:

- Verifies connectivity with the host/vCenter server.
- Validates the target environment and configuration parameters.
- Displays a configuration summary after successful validation.
- Imports the OVA file.
- If you opted to configure the Management interface, the launcher adds this interface to the imported virtual machine.
- Applies the Catalyst Center on ESXi network configuration to the virtual machine.
- Checks whether the **Enable Storage I/O Control and statistics collection** option has been enabled and displays a message if it hasn't.
- Powers on the deployed virtual machine.

The deployment time will vary, depending on the available network bandwidth and target datastore's throughput.

**Step 6** After the virtual appliance powers on, enter the host/vCenter server's credentials to open the appliance's VMware console.

It can take up to an hour for the a terminal shell to open.

- **Step 7** Log in, using **maglev** as the username and the password you specified in Step 5.
- <span id="page-32-0"></span>**Step 8** After all of the Catalyst Center on ESXi services come up, use a supported browser to open the IP address you specified for the Enterprise interface in the configuration file.
- **Step 9** Log in, using **admin** as the username and **maglev1@3** as the password.

#### **Configuration File Parameters**

The following table describes the parameters you need to enter values for in the config.json file.

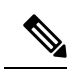

For optional parameters you are not using, enter an empty string (""). For example, if you don't want to specify an FQDN for the virtual appliance, its entry would look like this: "fqdn": "" **Note**

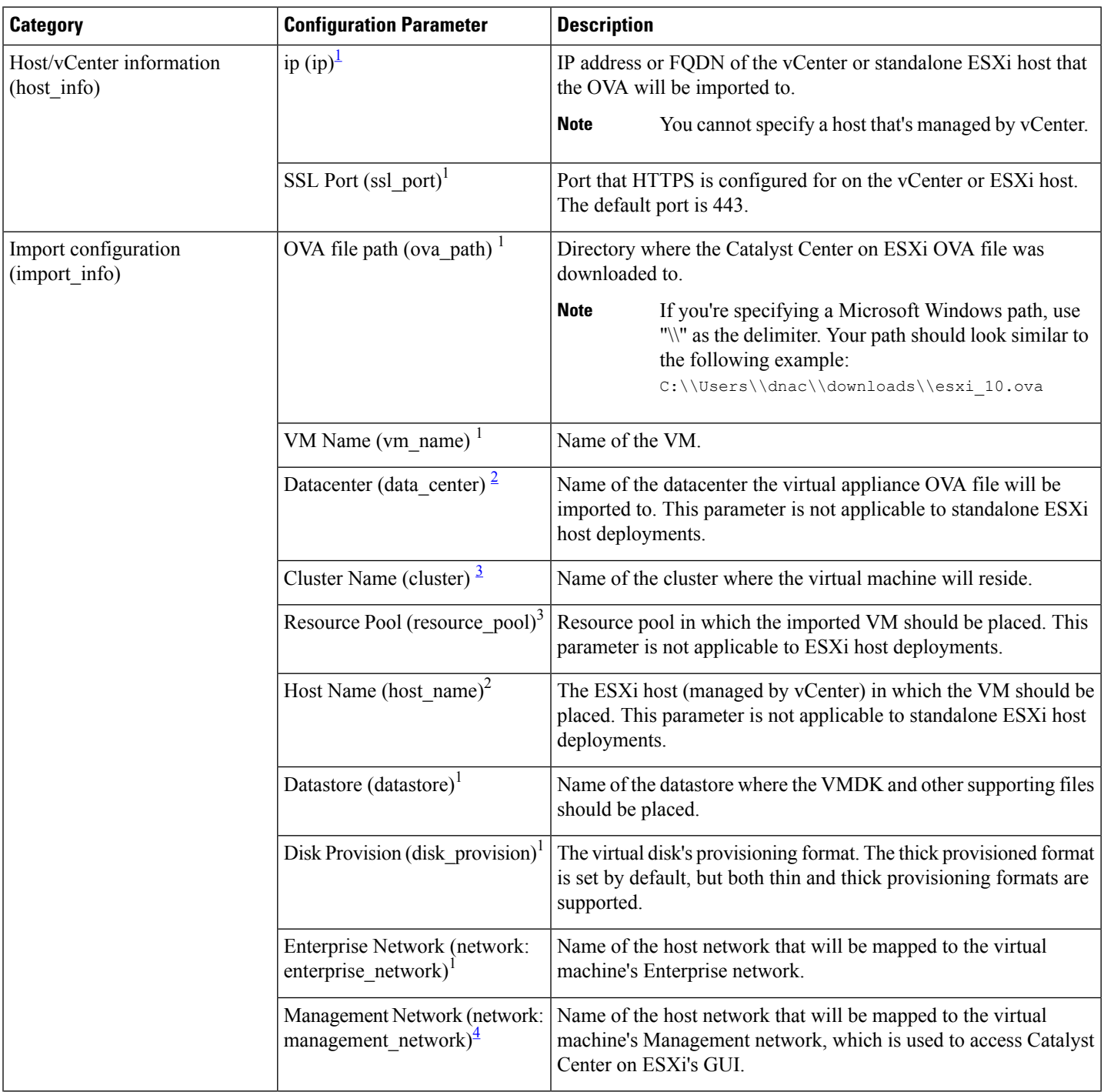

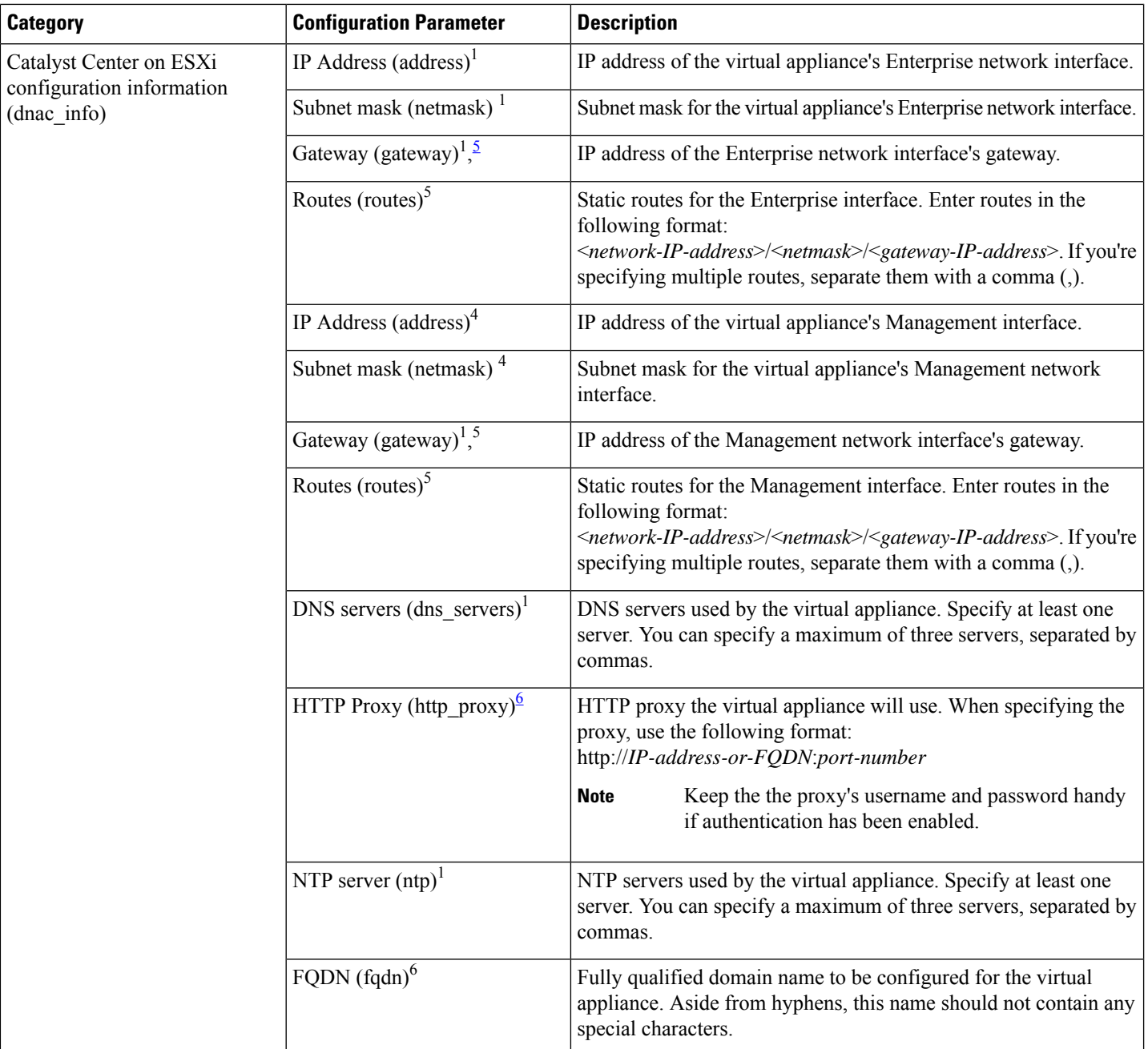

<span id="page-34-5"></span><span id="page-34-4"></span><span id="page-34-3"></span><span id="page-34-2"></span><span id="page-34-1"></span><span id="page-34-0"></span> $\frac{1}{2}$  Mandatory parameter

<sup>2</sup> Mandatory parameter that's applicable only to vCenter Server

 $\frac{3}{4}$  Optional parameter that's applicable only to vCenter, and not stand-alone ESXi hosts  $\frac{4}{4}$  Mandatory parameter applicable only to dual NIC deployments

- $\frac{4}{5}$  Mandatory parameter applicable only to dual NIC deployments<br>5. Optional parameter applicable only to dual NIC deployments
- $\frac{5}{6}$  Optional parameter applicable only to dual NIC deployments

Optional parameter

#### **View CC VA Launcher Appliance Configuration Progress**

During a silent mode configuration of a Catalyst Center on ESXi virtual appliance, you can monitor the configuration process by viewing the **progress.json** file. Located in the same directory where the CC VA Launcher resides, this file provides the following information.

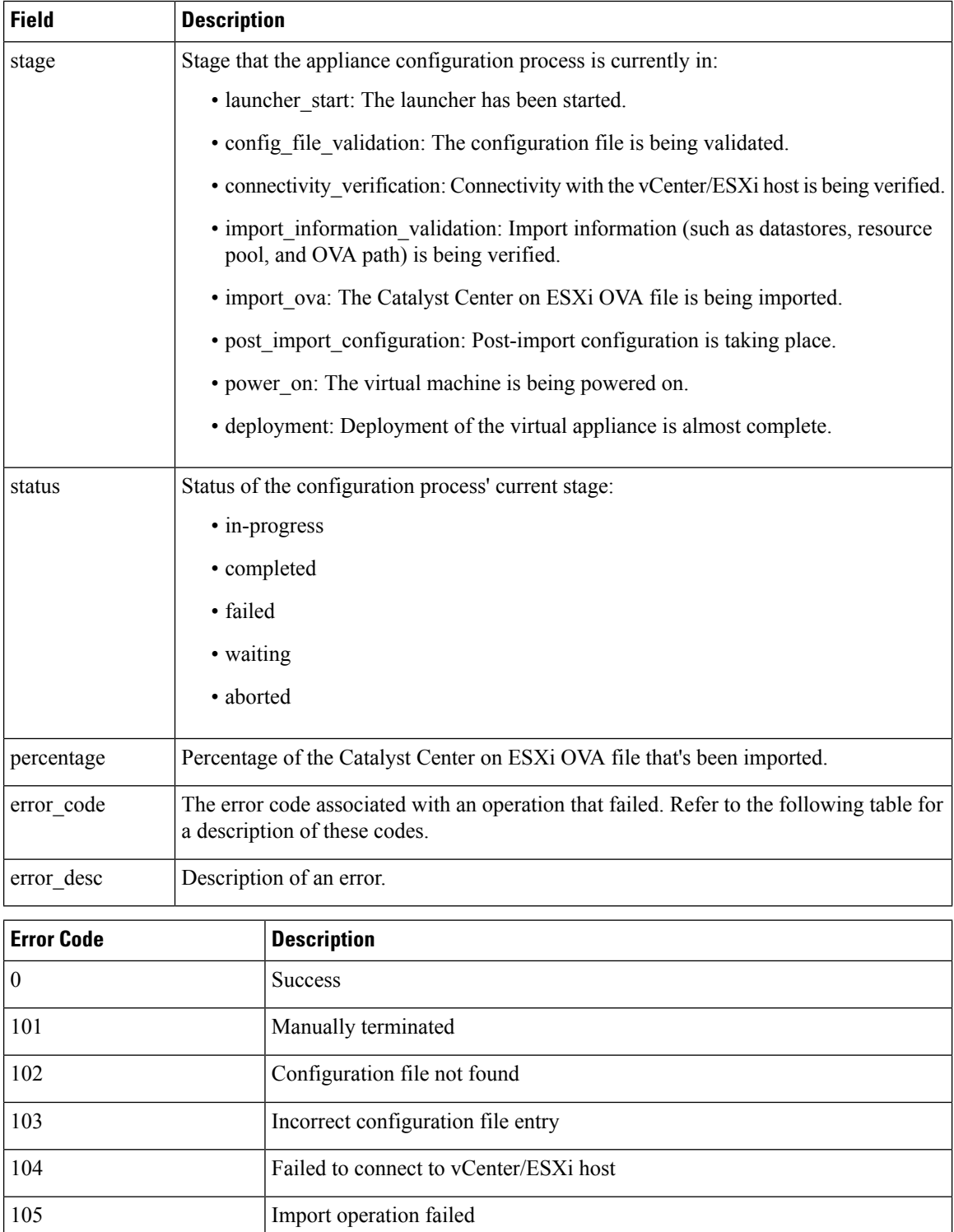

 $\overline{\phantom{a}}$ 

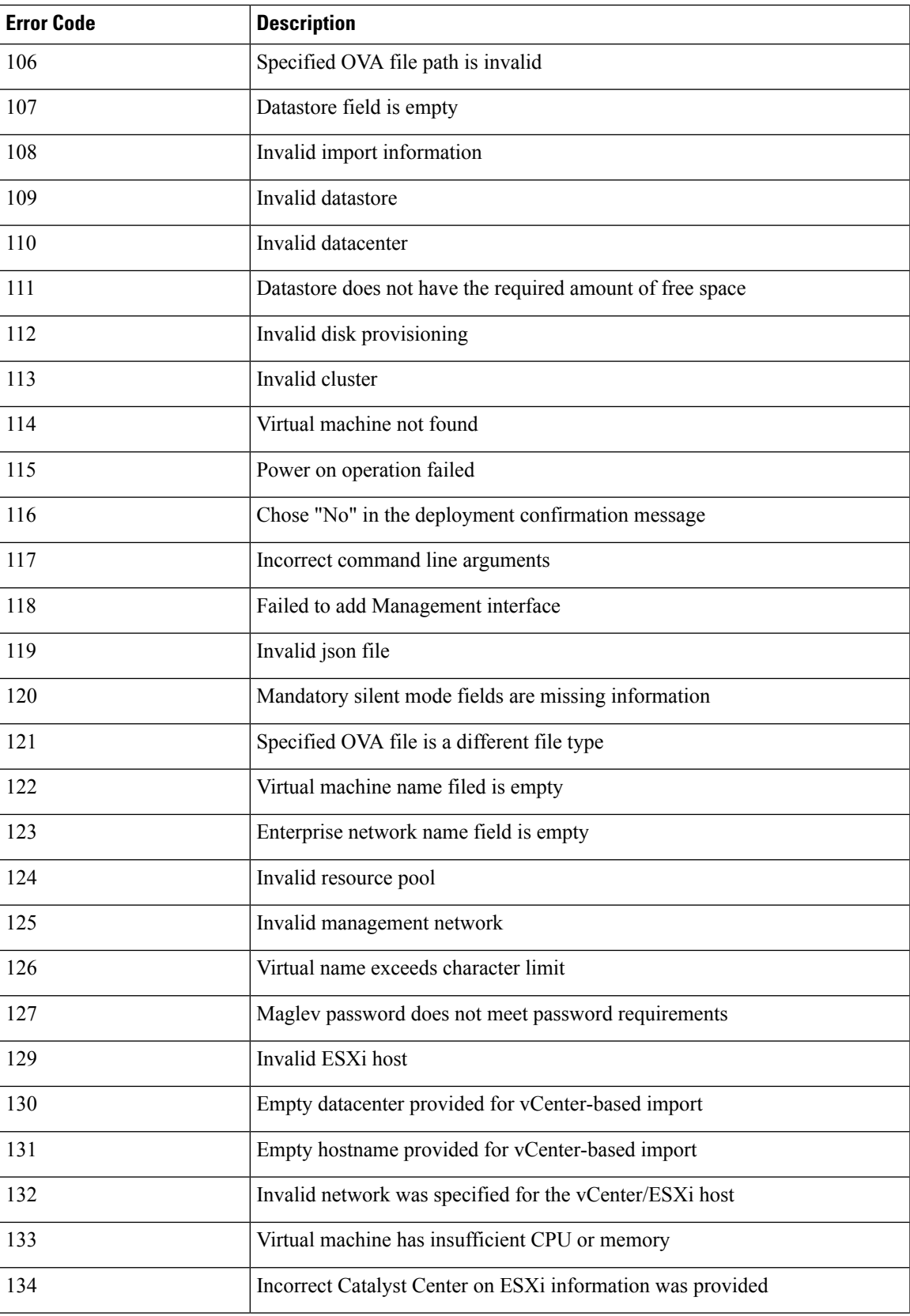

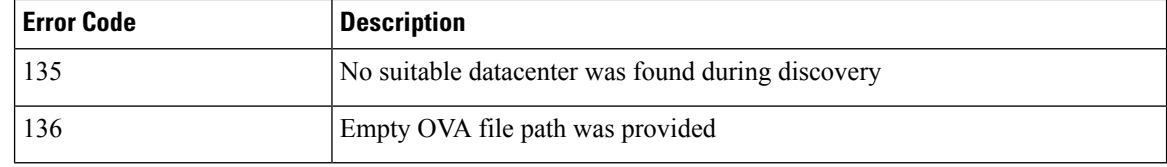

### <span id="page-37-0"></span>**Complete the Quick Start Workflow**

After you have deployed and configured a Catalyst Center on ESXi virtual appliance, you can log in to its GUI. Use a compatible, HTTPS-enabled browser when accessing Catalyst Center on ESXi.

When you log in for the first time as the admin superuser (with the username  $\alpha$  admin and the SUPER-ADMIN-ROLE assigned), the Quick Start workflow automatically starts. Complete this workflow to discover the devices that Catalyst Center on ESXi will manage and enable the collection of telemetry from those devices.

#### **Before you begin**

To log in to Catalyst Center on ESXi and complete the Quick Start workflow, you will need:

- If you completed the Advanced Install configuration wizard, the *admin* superuser username and password that you specified.
- The information described in the *Cisco Catalyst Center [Second-Generation](https://www.cisco.com/c/en/us/support/cloud-systems-management/dna-center/products-installation-guides-list.html) Appliance Installation Guide's* "Required First-Time Setup Information" topic.

#### **Procedure**

**Step 1** Do one of the following:

- If you completed either of the Maglev Configuration wizards, access the Catalyst Center on ESXi GUI by using **HTTPS://** and the IP address of the Catalyst Center on ESXi GUI that was displayed at the end of the configuration process.
- If you completed either of the browser-based configuration wizards, click **Open Catalyst Center Virtual Appliance** on the wizard's last page.

One of the following messages appears (depending on the browser you are using):

- Google Chrome: Your connection is not private
- Mozilla Firefox: Warning: Potential Security Risk Ahead

#### **Step 2** Ignore the message and click **Advanced**.

One of the following messages appears:

• Google Chrome:

This server could not prove that it is *GUI-IP-address*; its security certificate is not trusted by your computer's operating system. This may be caused by a misconfiguration or an attacker intercepting your connection.

• Mozilla Firefox:

Someone could be trying to impersonate the site and you should not continue. Websites prove their identity via certificates. Firefox does not trust *GUI-IP-address* because its certificate issuer is unknown, the certificate is self-signed, or the server is not sending the correct intermediate certificates.

These messages appear because the controller uses a self-signed certificate. For information on how Catalyst Center on ESXi uses certificates, see the "Certificate and Private Key Support" section in the *Cisco [Catalyst](https://www.cisco.com/c/en/us/support/cloud-systems-management/dna-center/products-maintenance-guides-list.html) Center [Administrator](https://www.cisco.com/c/en/us/support/cloud-systems-management/dna-center/products-maintenance-guides-list.html) Guide*.

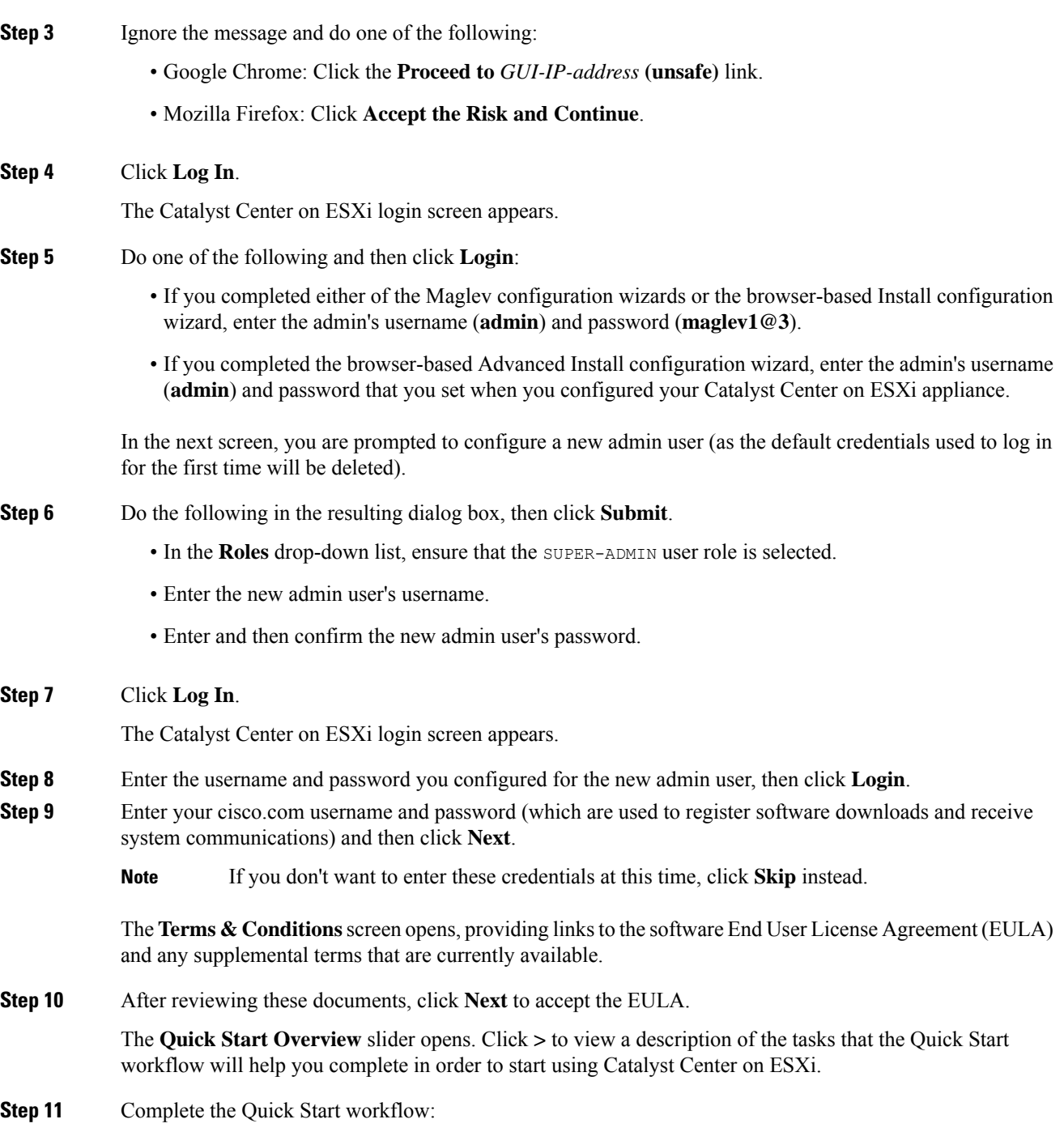

- a) Click **Let's Do it**.
- b) In the **Discover Devices: Provide IP Ranges** page, enter the following information and then click **Next**:
	- The name for the device discovery job.
	- The IP address ranges of the devices you want to discover. Click **+** to enter additional ranges.
	- Specify whether you want to designate your appliance'sloopback address asits preferred management IP address. For more information, see the "Preferred Management IP Address" topic in the *[Cisco](https://www.cisco.com/c/en/us/support/cloud-systems-management/dna-center/products-user-guide-list.html) [Catalyst](https://www.cisco.com/c/en/us/support/cloud-systems-management/dna-center/products-user-guide-list.html) Center User Guide*.
- c) In the **Discover Devices: Provide Credentials** screen, enter the information described in the following table for the type of credentials you want to configure and then click **Next**:

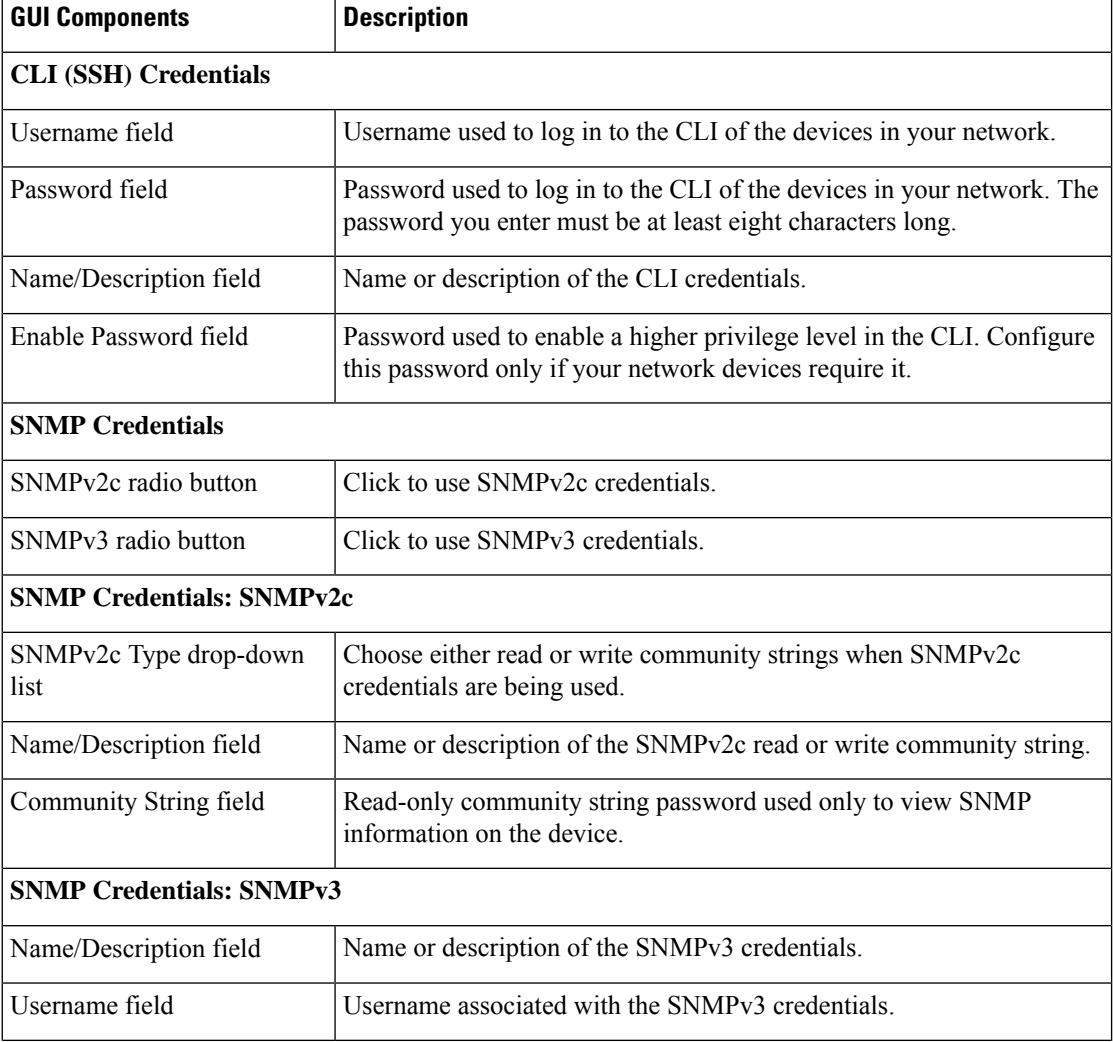

 $\mathbf l$ 

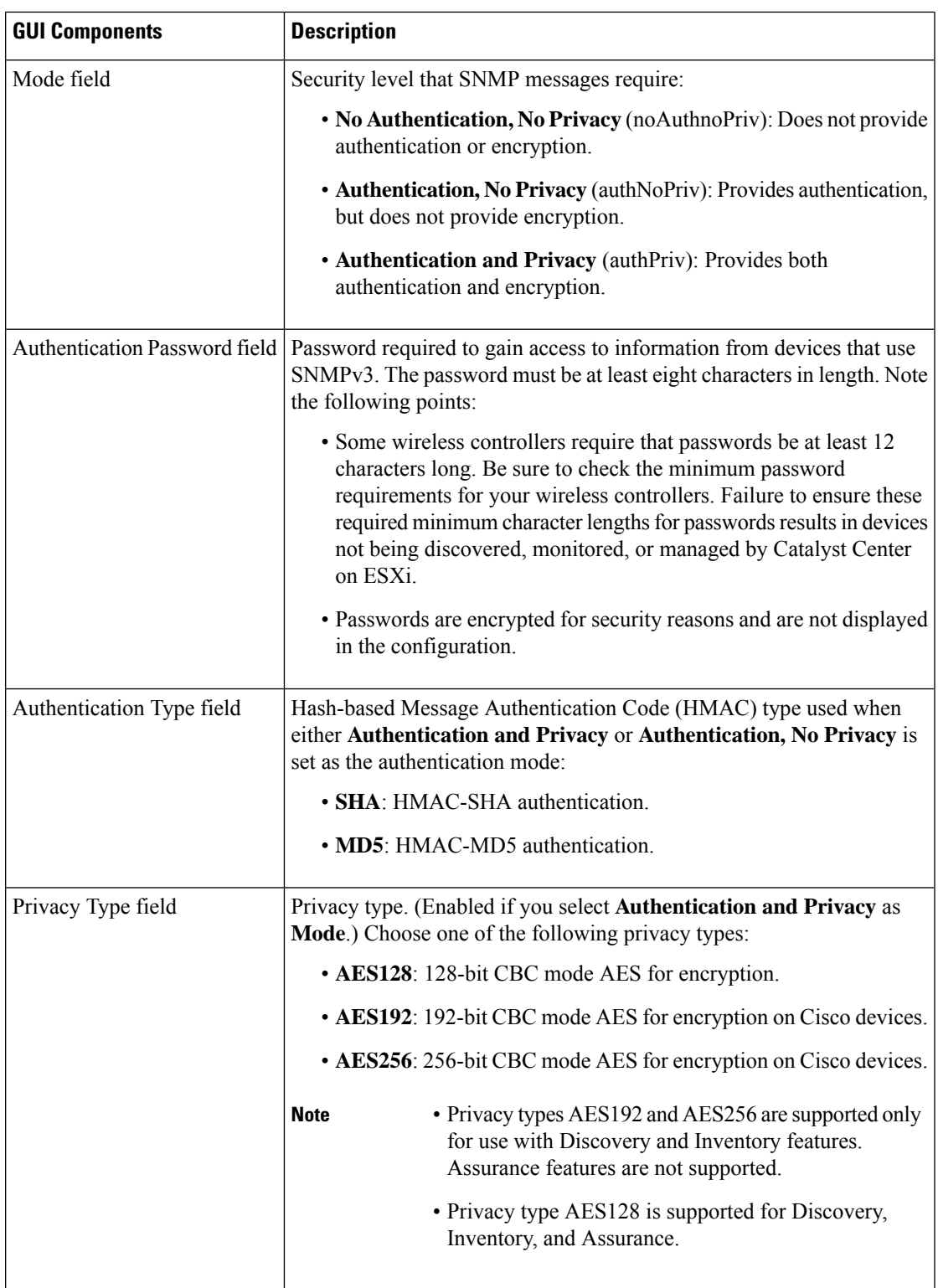

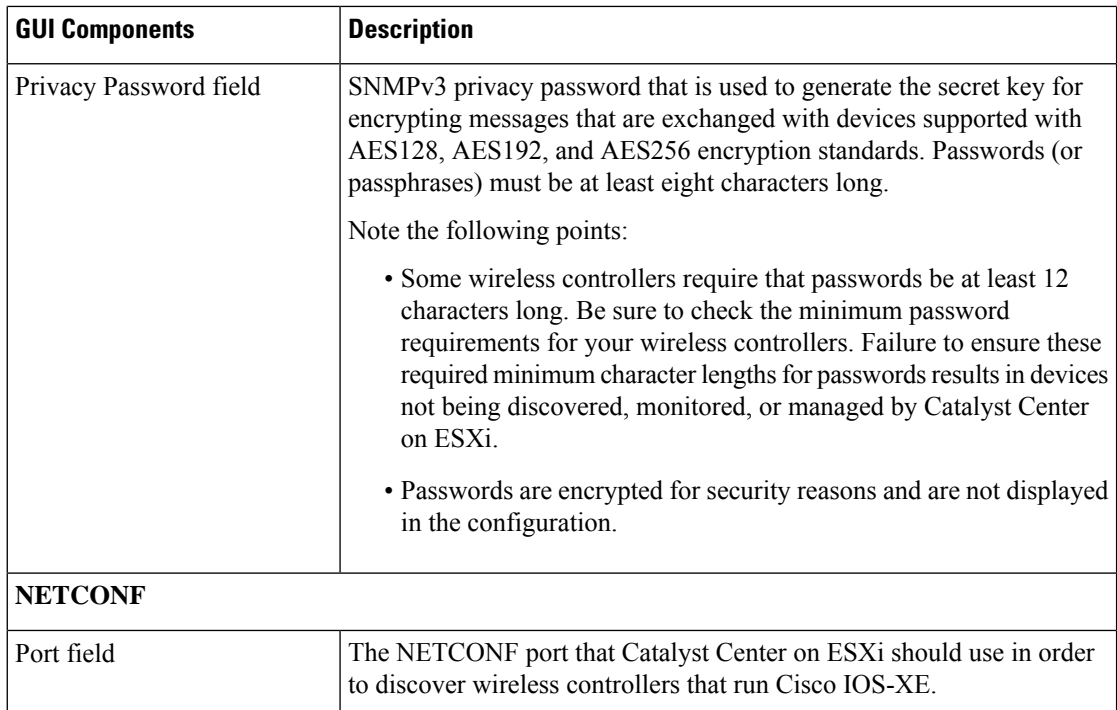

d) In the **Create Site** screen, group the devices you are going to discover into one site in order to facilitate telemetry and then click **Next**.

You can enter the site's information manually or click the location you want to use in the provided map.

- e) In the **Enable Telemetry** screen, check the network components that you want Catalyst Center on ESXi to collect telemetry for and then click **Next**.
- f) In the **Summary** screen, review the settings that you have entered and then do one of the following:
	- If you want to make changes, click the appropriate **Edit** link to open the relevant screen.
	- If you're happy with the settings, click **Start Discovery and Telemetry**. Catalyst Center on ESXi validates your settings to ensure that they will not result in any issues. After validation is complete, the screen updates.

Catalyst Center on ESXi begins the process of discovering your network's devices and enabling telemetry for the network components you selected. The process will take a minimum of 30 minutes (more for larger networks).

g) Click **Launch Homepage** to open the Catalyst Center on ESXi homepage.

From here, you can monitor the progress of device discovery and telemetry enablement. While these tasks are completing, do one or more of the following:

- To open the **Discoveries** page and confirm that the devices in your network have been discovered, click the menu icon and choose **Tools** > **Discovery**.
- To verify that the credentials you entered previously have been configured for your site, click the menu icon and choose **Design** > **Network Settings**. Then click the **Device Credentials** tab.

Ш

- To view any tasks (such as a weekly scan of the network for security advisories) that Catalyst Center on ESXi has already scheduled to run, click the menu icon and choose **Activities**. Then click the **Tasks** tab.
- To access guided workflows that will help you set up and maintain your network, click the menu icon and choose **Workflows**.

# **Postdeployment Configurations**

After deploying a virtual appliance, you'll need to complete the following postdeployment tasks to run the appliance.

## **Enable VM Restart Priority**

If VMware vSphere HA is enabled in your environment, complete the following procedure to ensure that the virtual appliance's VM is prioritized to power on first during an HA failover.

#### **Procedure**

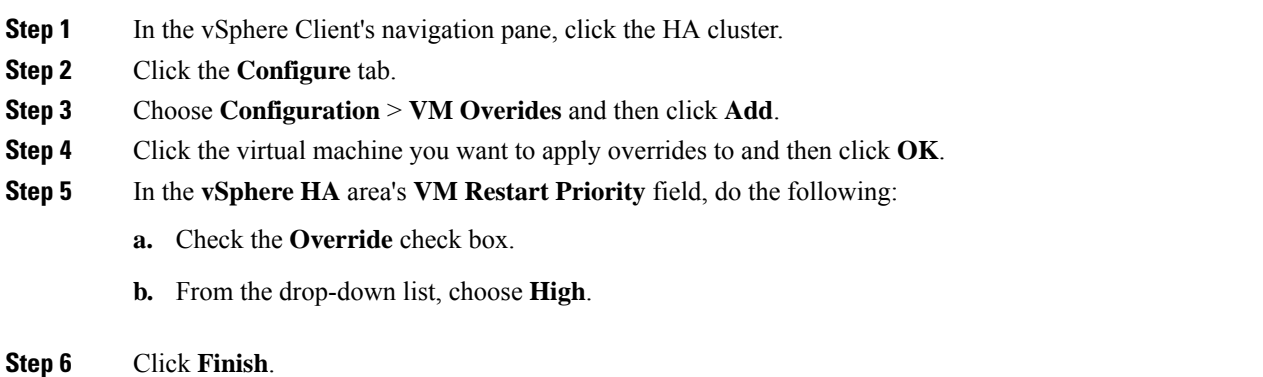

## **Configure a Reservation for the Recovery Site's VM**

If you enable disaster recovery for Catalyst Center on ESXi using vSphere's Site Recovery Manager (SRM), ensure that the required resources are reserved during failover by completing the following procedure. When you configure vSphere replication on the virtual appliance, the recovery site's VM (also referred to as the placeholder VM) will not have a reservation configured on the main site. You'll need to configure the reservation manually after replication takes place.

#### **Procedure**

**Step 1** In the vSphere Client's navigation pane, click the secondary site's placeholder VM.

**Step 2** Click **Actions**, then choose **Edit Settings**.

**Step 3** With the **Virtual Hardware** tab selected, configure a 64-GHz reservation for the **CPU** parameter and a 256-GB reservation for the **Memory** parameter. **Step 4** Click **OK**.

# **Configure a Reservation for the Recovery Site VM's Resource Pool**

If you have deployed a virtual appliance in a resource pool and mapped its primary site resource pool to a secondary site resource pool using vSphere's Site Recovery Manager (SRM), ensure that the secondary site's resource pool reserves the resources required by the virtual appliance.

# **Enable an Air-Gapped Deployment**

An air gap is a security measure that involves isolating a network and preventing it from establishing external connections. The only way data can be transferred into an air-gapped network is by physically inserting removable media (such as a USB drive) or connecting a laptop. If you need to enable an air gap for your Catalyst Center on ESXi deployment, complete the following steps.

#### **Procedure**

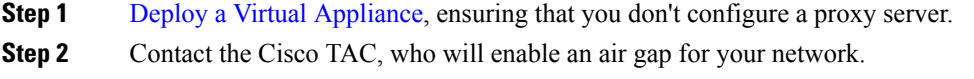

# **Upgrade to Catalyst Center 2.3.7.5 on ESXi**

#### **Before you begin**

- Create a backup of your Catalyst Center on ESXi database.
- If your deployment uses a firewall, allow Catalyst Center on ESXi to access the following location on each cluster node for system and package downloads: [https://www.ciscoconnectdna.com:443](https://www.ciscoconnectdna.com/).

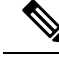

**Note** Only SUPER-ADMIN-ROLE users can complete this procedure.

#### **Procedure**

**Step 1** In the top-right corner, a pop-up window opens, indicating that a new version of Catalyst Center on ESXi is available. Click the **Go to Software Management** link.

If you don't see this pop-up window, you can also click the menu icon from the top-left corner and choose **System** > **Software Management**. **Note**

- **Step 2** In the **Software Management** page, click **Upgrade**.
- **Step 3** In the **Upgrade Release** dialog box, click **Install**.
- **Step 4** In the **Schedule Upgrade** dialog box, specify when you want to start the upgrade, then click **Download**. You can track the upgrade progress from the **Activities** page.

# **Upgrade to Catalyst Center 2.3.7.5 on ESXi in an Air-Gapped Deployment**

#### **Procedure**

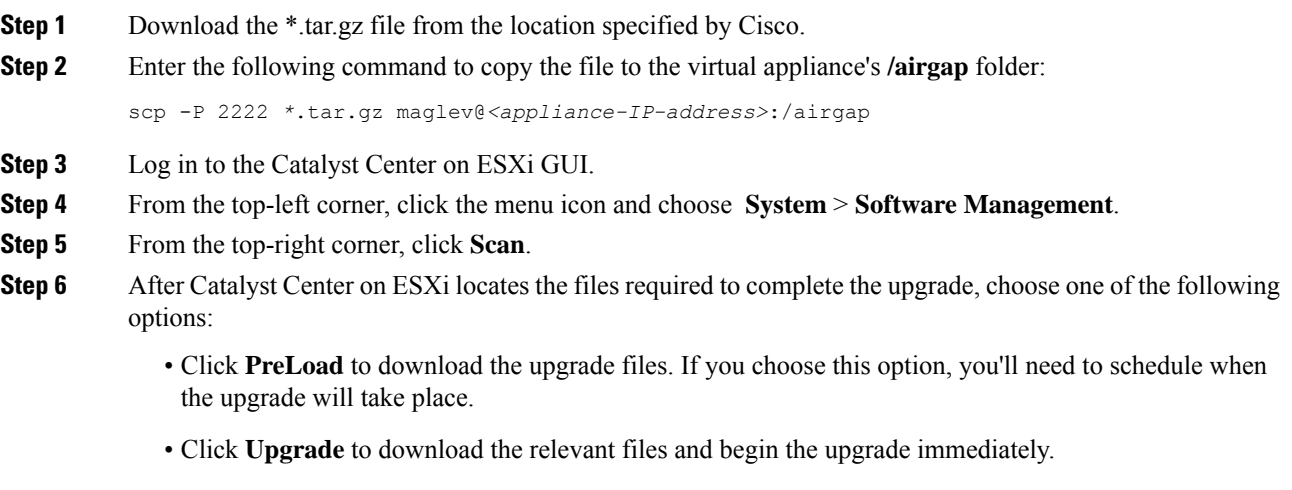

Cisco and the Cisco logo are trademarks or registered trademarks of Cisco and/or its affiliates in the U.S. and other countries. To view a list of Cisco trademarks, go to this URL: <https://www.cisco.com/c/en/us/about/legal/trademarks.html>. Third-party trademarks mentioned are the property of their respective owners. The use of the word partner does not imply a partnership relationship between Cisco and any other company. (1721R)

© 2023–2024 Cisco Systems, Inc. All rights reserved.